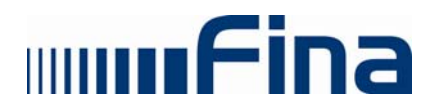

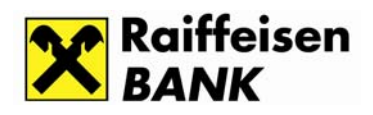

# **KORISNIČKE UPUTE**

Servis e-Regos

Zagreb, siječanj 2010.

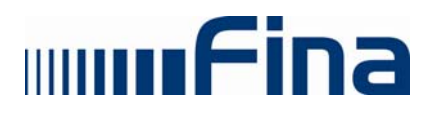

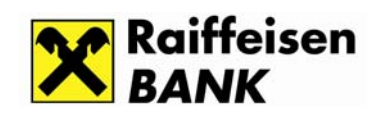

# SADRŽAJ

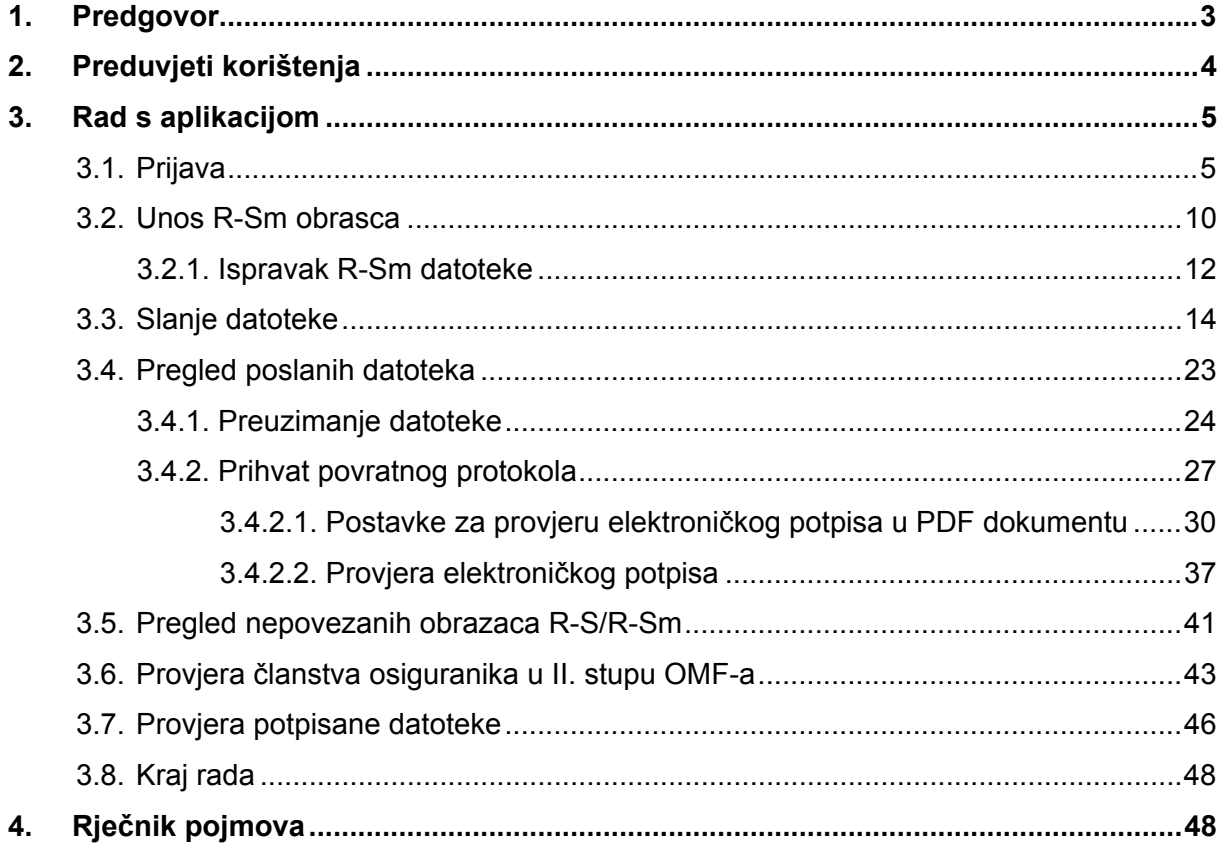

# <span id="page-2-0"></span>**1. Predgovor**

**e-REGOS** je FINA-ina usluga u okviru HITRO.HR servisa Vlade Republike Hrvatske, a namijenjena je svim obveznicima podnošenja Obrasca R-Sm.

Usluga omogućuje jednostavniji, brži i suvremeniji način predaje Obrasca R-Sm, u formatu elektronskog zapisa, bez napuštanja radnog mjesta i odlaska na šalter FINA-e.

Usluga **e-REGOS** obuhvaća:

- formiranje Obrasca R-Sm u elektronskom zapisu (prema propisanom slogu),
- predaju elektronički potpisanog Obrasca R-Sm putem WEB-a u sustav REGOS-a u FINA-i,
- preuzimanje datoteke s Greškama u specifikaciji po osiguranicima o obračunanim doprinosima putem WEB-a,
- preuzimanje podataka o neuspješno povezanim Obrascima R-Sm i nalozima za plaćanje doprinosa obveznog mirovinskog osiguranja temeljem individualne kapitalizirane štednje u formi Pregleda nepovezanih obrazaca R-S/R-Sm, uplata odnosno povrata doprinosa putem WEB-a.

Za sve informacije o servisu e-REGOS možete se obratiti: na info telefon broj: 0800 0080, na e-mail adresu: [callcentar@fina.hr](mailto:callcentar.dp@fina.hr) ili ih dobiti na FINA-inoj web stranici na internetu: [www.fina.hr](http://www.fina.hr/).

# <span id="page-3-0"></span>**2. Preduvjeti korištenja**

Za korištenje usluge e-REGOS potrebno je imati sljedeće:

- računalo,
- prijavljen servis e-REGOS na USB tokenu (prijava se radi u poslovnicama RBA banke)
- pristup internetu,
- internetski preglednik Internet Explorer 5.5SP2 ili 6.0 (ili višu verziju),
- Acrobat Reader 6.0.2 CE (ili višu verziju),
- JAVA 1.3.1 (ili višu verziju preporuka: 1.4.2).

#### **Napomena!**

**JAVA se ne može instalirati s FINA-inog instalacijskog CD-a, već sa sljedeće stranice:** <http://java.sun.com/j2se/1.4.2/download.html>

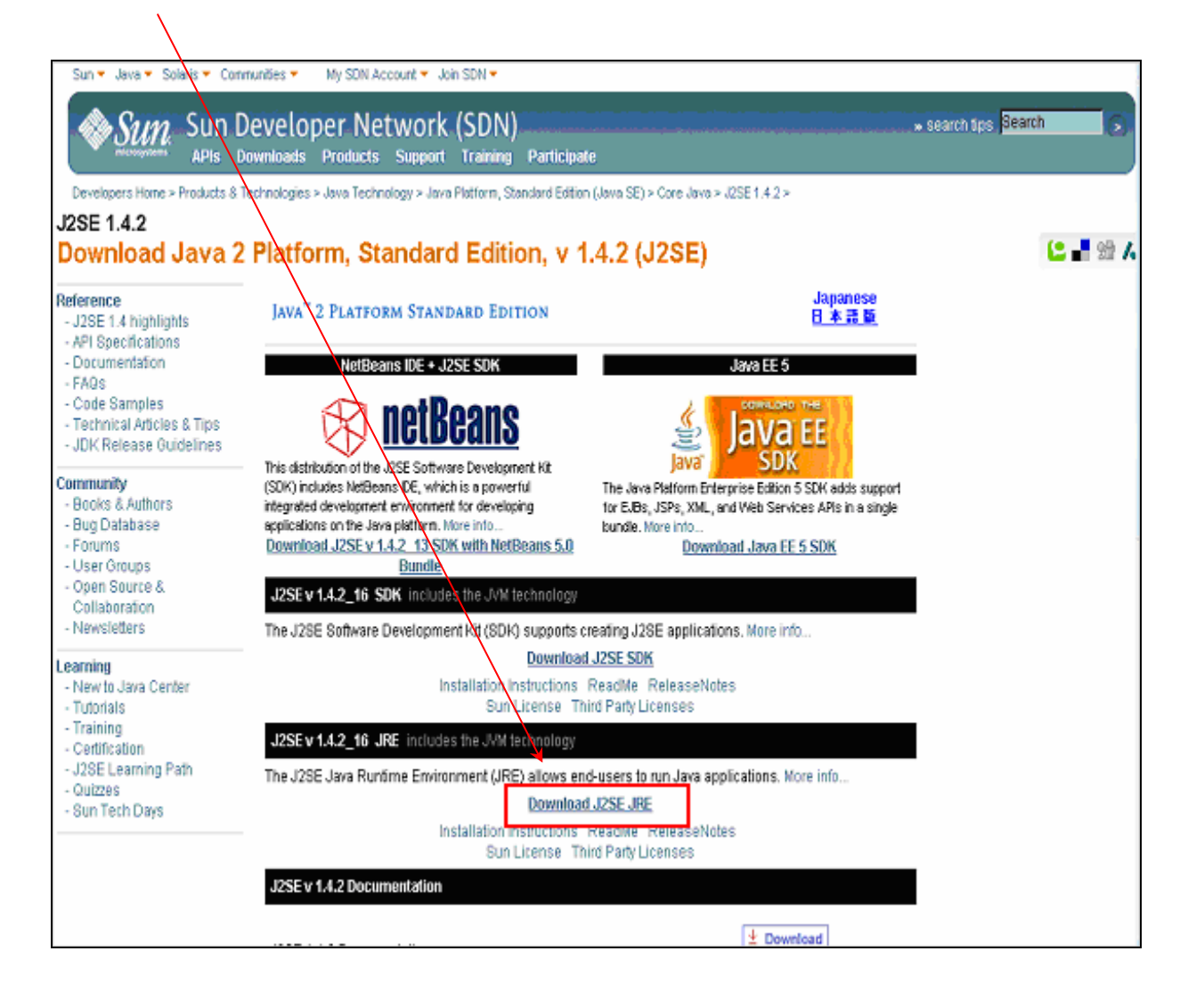

# <span id="page-4-0"></span>**3. Rad s aplikacijom**

#### **3.1. Prijava**

Prije odabira usluge potrebno je spojiti USB token u USB priključak na računalu. Nakon prijave na internet, u preglednik (browser), u polje «Adresa» upišite [https://eregos.fina.hr](http://www.eregos.fina.hr/) .

Otvara se prozor s popisom certifikata za identifikaciju korisnika (slika 1).

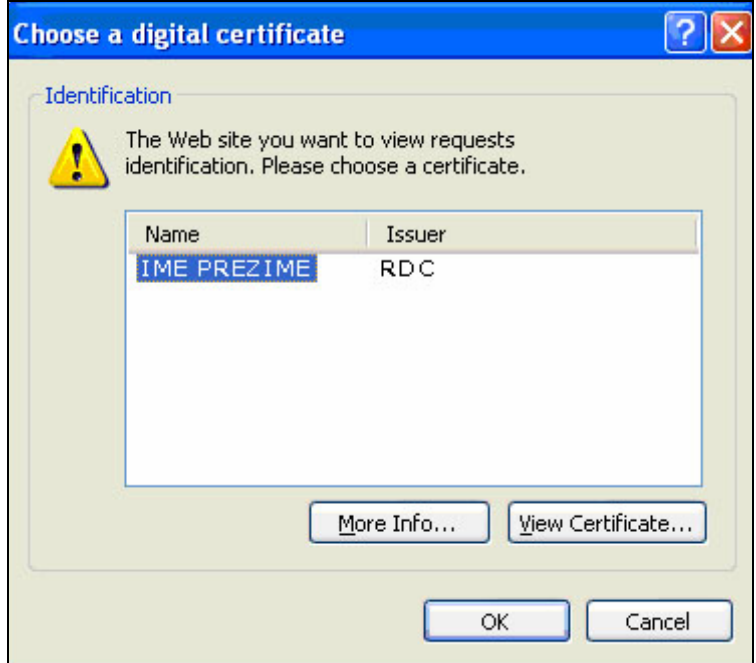

*Slika 1: Odabir klijentskog certifikata* 

Potrebno je odabrati certifikat i potvrditi ga klikom na opciju «OK». Nakon potvrde uređaj započinje čitanje USB tokena. Sljedeći je korak unos PIN-a u za to predviđeni prostor (slika 2), a potom odabir opcije OK.

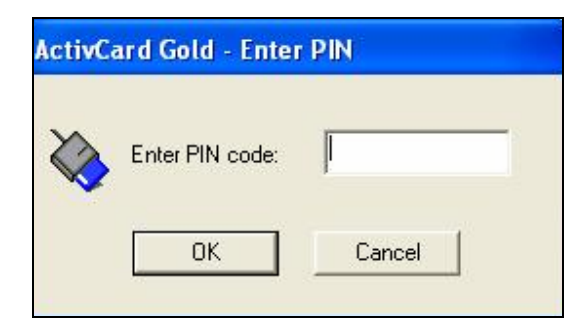

*Slika 2: Prozor za unos PIN-a* 

**Napomena:** Pri upisivanju PIN-a morate biti vrlo pažljivi, jer su za unos ispravnog PIN-a dopuštena najviše tri pokušaja. Ako sva tri puta uzastopce upišete pogrešan PIN, USB token će se zaključati i nećete se njime više moći koristiti!

Ako ste unijeli pogrešan PIN otvara se sljedeći ekran:

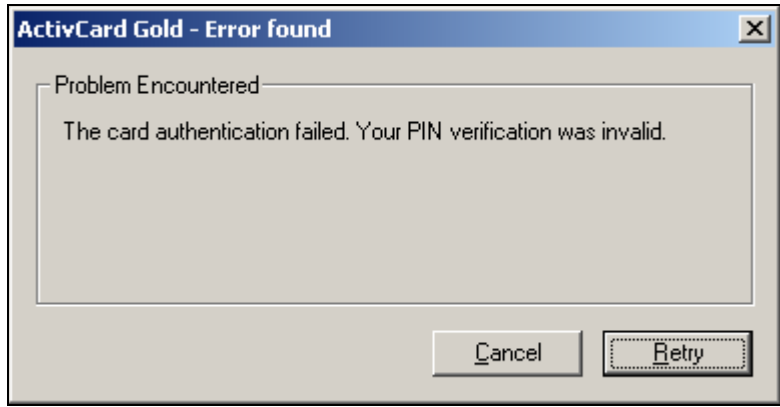

*Slika 3: Prozor upozorenja o pogrešnom unosu PIN-a* 

Potrebno je kliknuti na «Retry» i ponovo unijeti PIN.

Pri ponovnom unosu pogrešnog PIN-a otvara se ekran s porukom da možete još samo jednom pokušati upisati PIN:

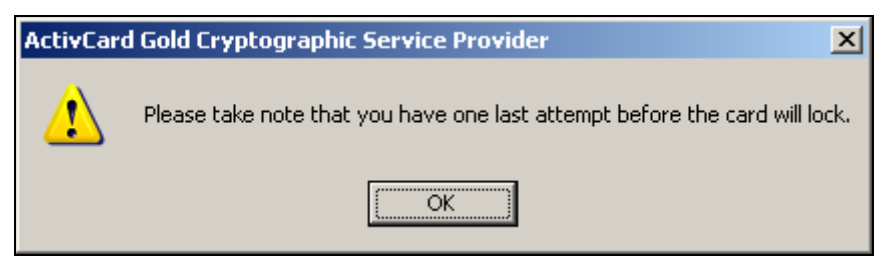

*Slika 4: Prozor upozorenja o posljednjem pokušaju upisivanja PIN-a* 

Ako još jednom upišete pogrešan PIN dobit ćete poruku da je USB token zaključan:

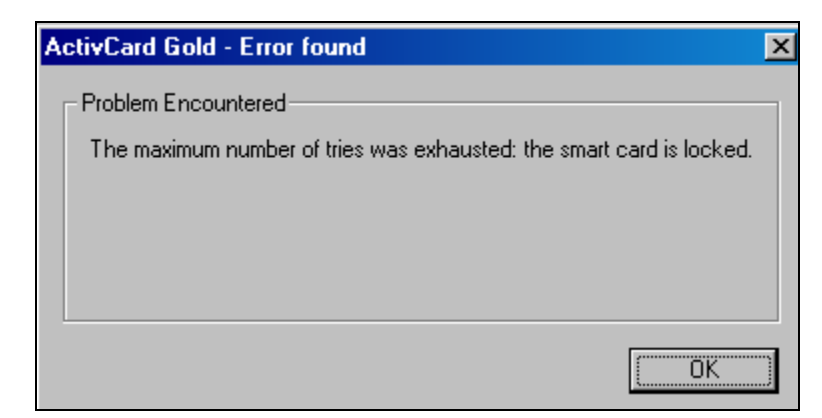

*Slika 5: Prozor upozorenja o zaključanom USB tokenu* 

**Napomena:** Opširnije o zaključanom USB tokenu i postupku za njegovo otključavanje možete pročitati u Instalacijskim uputama koje se nalaze na instalacijskom CD-u za USB token!

Nakon uspješne prijave i provjere valjanosti USB tokena moguće je korištenje usluge e-REGOS.

Na linku «Korisnička uputa» (slika 6) nalazi se najnovija verzija korisničkih uputa.

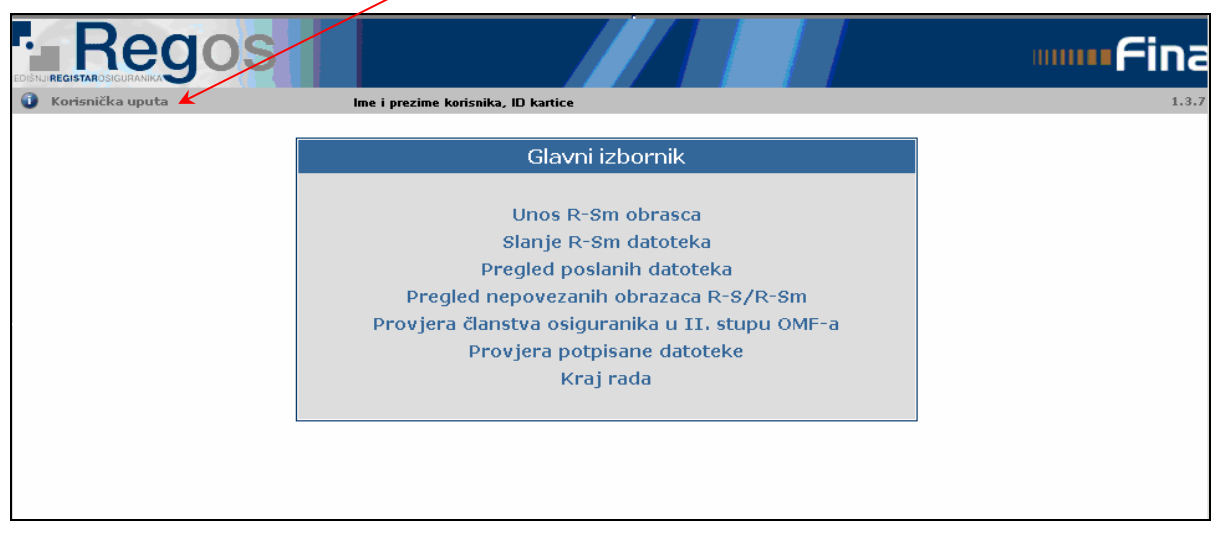

*Slika 6: Početna stranica servisa e-REGOS* 

**Napomena:** Ako niste izvršili postupak instalacije RDC CA ili RDC-TDU verifikacijskih/root certifikata, nakon potvrde unosa PIN-a otvara se ekran upozorenja o sigurnosti (slika 7 uskličnik u okviru). U tom slučaju nikako nemojte odabrati potvrdu nastavka, opciju «Yes». Odaberite opciju «No» te izvršite svu potrebnu instalaciju (Upute za instalaciju verifikacijskih/root certifikata nalaze se na instalacijskom CD-u za USB token). Za dodatnu pomoć obratite se službi za korisnike RBA banke!

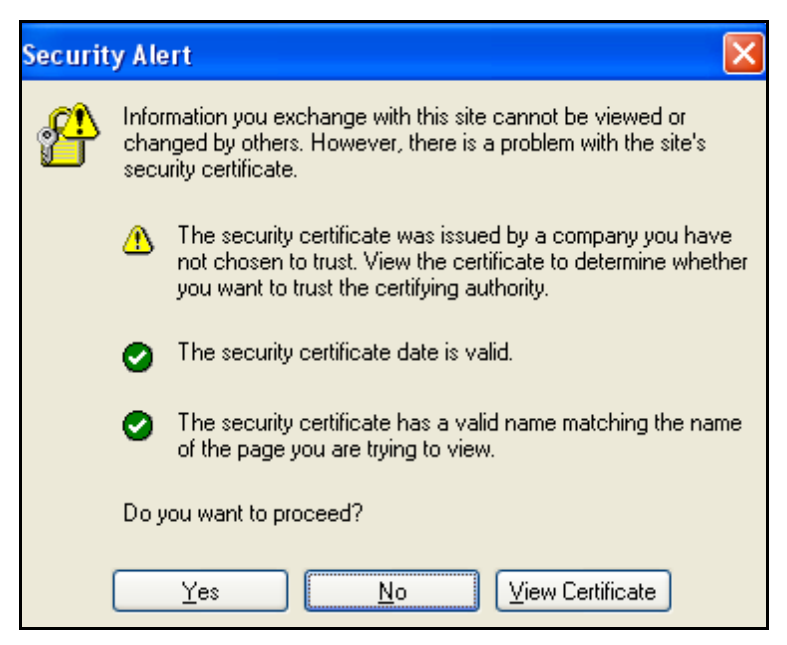

*Slika 7: Prozor upozorenja* 

Ako nemate pravo pristupa usluzi otvara se sljedeći ekran:

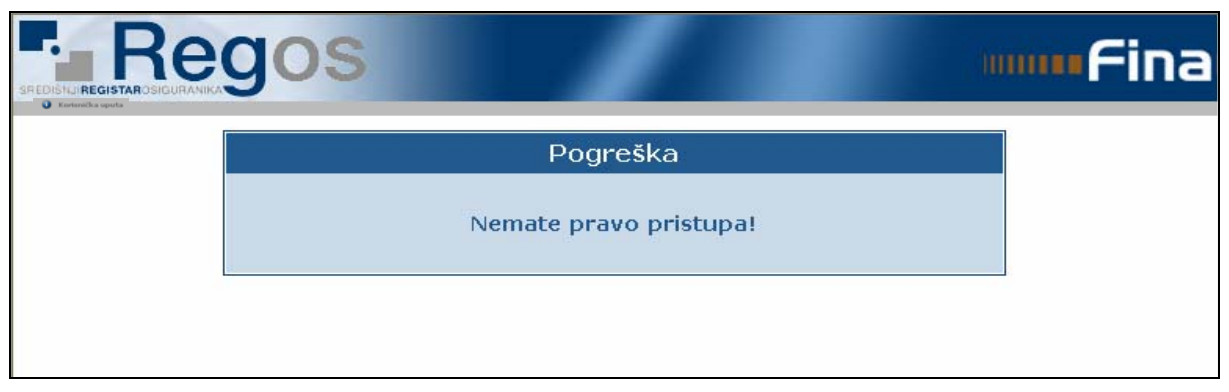

*Slika 8: Stranica pogreške pri pristupu usluzi e-Regos* 

Ako je sustav trenutno nedostupan otvara se ekran s porukom koja vas o tome obavještava:

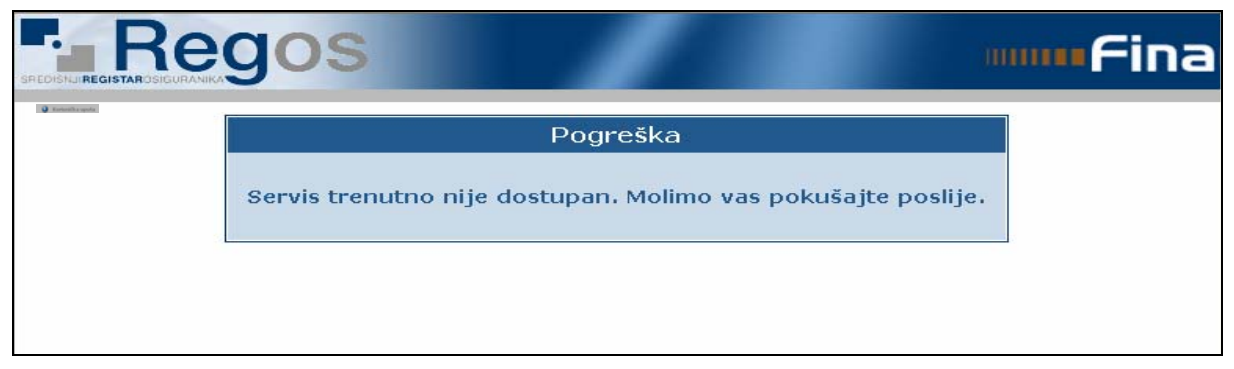

*Slika 9: Stranica pogreške pri nedostupnosti servisa* 

**Napomena:** Za pomoć obratite se službi za korisnike RBA banke!

Na 'Glavnom izborniku', odnosno na početnoj stranici usluge e-REGOS, mogu se odabrati sljedeće vrste usluga:

- Unos R-Sm obrasca,
- Slanje R-Sm datoteka,
- Pregled poslanih datoteka,
- Pregled nepovezanih obrazaca R–S/R-Sm,
- Provjera članstva osiguranika u II. stupu OMF-a,
- Provjera potpisane datoteke,
- Kraj rada.

Povremeno će se na početnoj stranici usluge e-REGOS pojavljivati poruke putem kojih se obveznicima dostavljaju važne informacije i obavijesti iz sustava REGOS, a vezane uz uslugu e-REGOS. Svaka poruka ima uz sebe i opciju "Više..." pokretanjem koje je moguće dobiti opširnije i detaljnije informacije iz osnovne poruke.

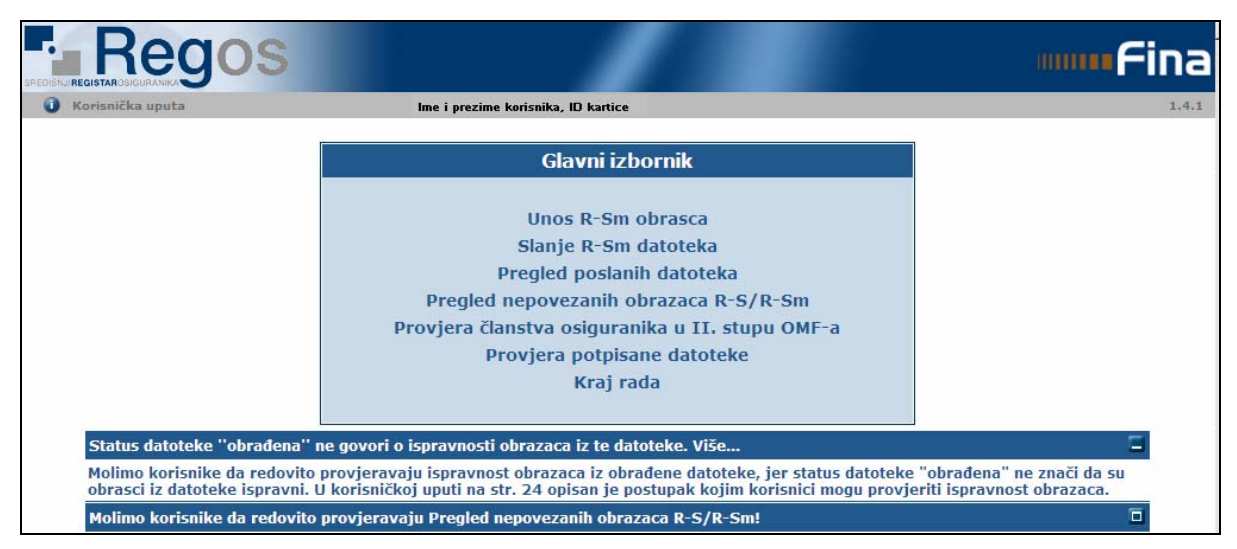

*Slika 10: Početna stranica servisa e-REGOS* 

#### <span id="page-9-0"></span>**3.2. Unos R-Sm obrasca**

Odabirom «Unos R-Sm obrasca» na glavnom izborniku (slika 10) otvara se ekran za kreiranje Obrasca R-Sm u elektronskom zapisu prema propisanom slogu tj. kreiranje datoteke koja će se poslati putem usluge e-REGOS u sustav REGOS.

Korisnici koji koriste bilo koji drugi program za formiranje obrazaca u elektronskom zapisu prema propisanom slogu, odnosno već imaju kreirane obrasce mogu se nastaviti koristiti svojim programom te odmah odabrati opciju «Slanje R-Sm datoteke».

Početni ekran (slika 11) prikazuje polja koja se moraju popuniti, a koja su istovjetna Obrascu R-Sm. Polja sa stranice A Obrasca vidljiva su na početnom ekranu, dok se pojedinačni podaci o osiguranicima (stranica B Obrasca R-Sm) unose pritiskom na gumb 'Dodaj redak' za onoliko osiguranika za koje se podnosi Obrazac R-Sm.

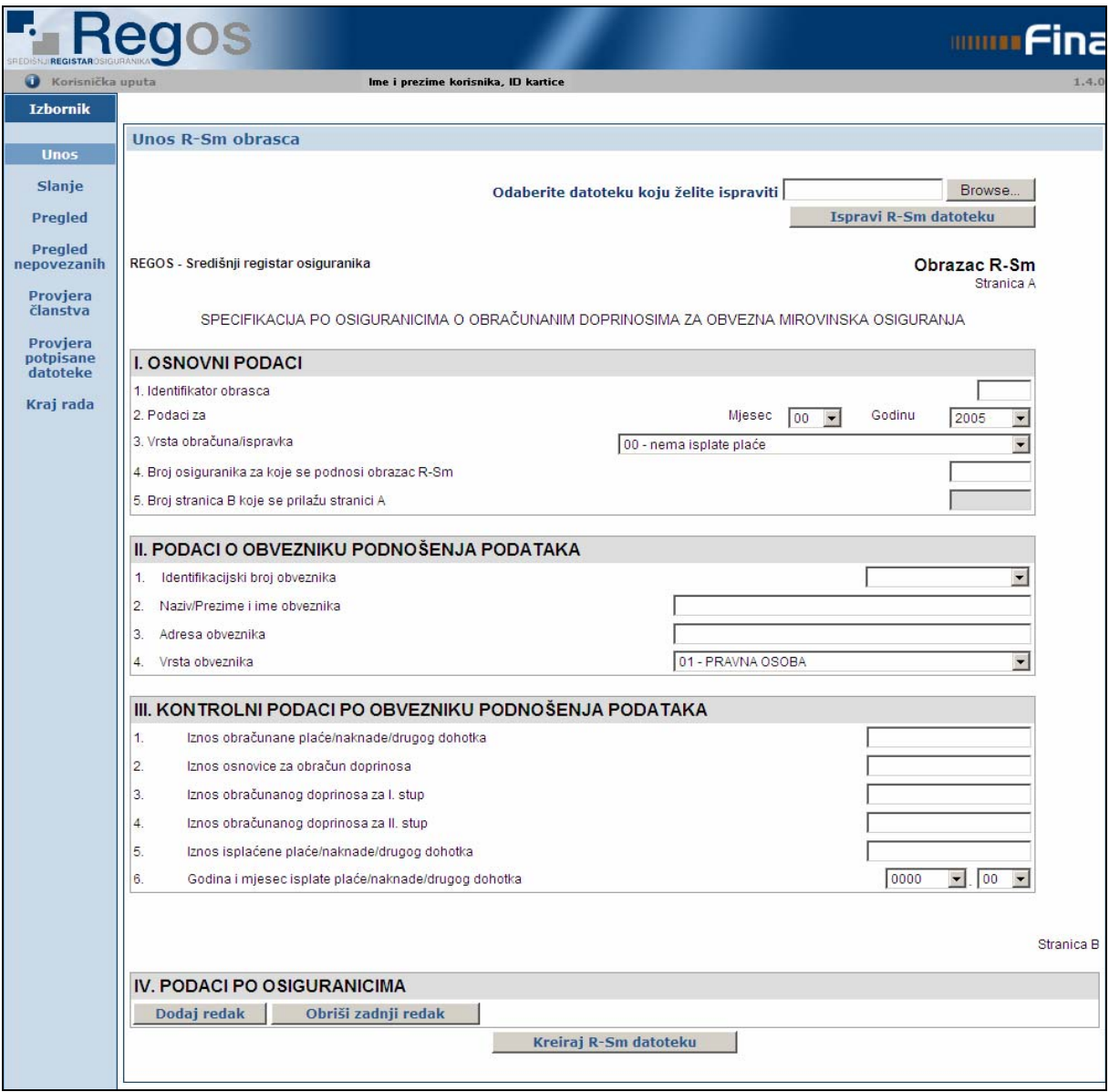

*Slika 11: Unos R-Sm obrasca*

Zbog olakšavanja samog unosa podataka, a također i da bi se smanjila mogućnost odbacivanja datoteke zbog neispravne popunjenosti, određena polja se ne popunjavaju unosom podataka, već odabirom iz padajućih izbornika. To su sljedeća polja:

- u dijelu Osnovni podaci
	- padajući izbornik polja Mjesec sadrži raspon 00-12,
	- padajući izbornik polja Godina sadrži raspon od 2005. do tekuće godine + 1 godina,
	- padajući izbornik polja Vrsta obračuna/ispravka sadrži sve važeće šifre vrste obračuna/ispravka prema Šifrarniku za popunjavanje Obrasca R-Sm,
- u dijelu Podaci o obvezniku podnošenja podataka
	- padajući izbornik polja Identifikacijski broj obveznika sadrži popis svih OIB-ova, MB i/ili MBG obveznika za koje su ovlašteniku dodijeljena prava za slanje R-Sm obrazaca,
	- padajući izbornik polja Vrsta obveznika sadrži sve važeće šifre vrste obveznika podnošenja podataka prema Šifrarniku za popunjavanje Obrasca R-Sm,
- u dijelu Kontrolni podaci po obvezniku podnošenja podataka
	- padajući izbornik polja Godina i mjesec isplate plaće/naknade/drugog dohotka sadrži raspon od 2005. do tekuće godine + 1 godina, odnosno raspon 00-12 za mjesec isplate plaće.

U sva ostala polja prikazana na početnom ekranu korisnik upisuje podatke, pri čemu je način popunjavanja definiran Pravilnikom izmjeni Pravilnika o R-Sm obrascu.

Od svih podataka koje korisnik mora popuniti jedino su polja Naziv i adresa obveznika te Prezime i ime osiguranika neobavezna polja za unos te će u slučaju da ih korisnik ostavi nepopunjena, aplikacija u datoteku umetnuti praznine na mjesta predviđena za prikaz tih podataka.

Nakon unosa pojedinog podatka prijelazi se u novo polje za unos pritiskom tipke *Tab* na tastaturi, dok polja iz padajućeg izbornika može odabrati ili pritiskom lijeve tipke miša na padajući izbornik i odabirom određenog podatka ili korištenjem *'donje' strelice* na tastaturi, nakon čega se *Tab-om* prelazi u novi redak.

Sva polja s iznosima (kontrolni podaci po obvezniku (polja III.1. - III.5), odnosno, pojedinačni iznosi po osiguraniku) upisuju se bez decimalnog zareza koji aplikacija sama stavlja.

Ako je napravljena pogreška prilikom unosa bilo kojeg podatka, može se obrisati ili korištenjem tipke *'Backspace'* na tipkovnici ili selektiranjem podatka i brisanjem pomoću tipke *'Delete'* na tipkovnici, nakon čega unosi ispravne podatke.

Nakon unosa svih podataka sa stranice A Obrasca R-Sm odabire se gumb 'Dodaj' redak' kako bi mu se otvorila polja za unos pojedinačnih podataka po osiguranicima. Dodaje se onoliko redaka za koliko osiguranika podnosi R-Sm obrazac. U polje identifikacijski broj osiguranika unosi se OIB osiguranika ili MBG za one osiguranike kojima nije dodijeljen OIB.

Kada se završi unos podataka za sve osiguranike, odnosno, nakon unosa zadnjeg retka, odabire se opcija 'Kreiraj datoteku'. Nakon toga aplikacija obavlja računsku kontrolu ispravnosti podataka, odnosno, kontrolira se zbroj pojedinačnih polja na stranici B sa odgovarajućim sumarnim iznosom na stranici A. U slučaju pogreške, javit će se odgovarajuća poruka o grešci i datoteka se neće moći kreirati dok se ne isprave podaci.

Opcija 'Kreiraj datoteku' od upisanih podataka formira datoteku, sa svim potrebnim obilježjima formata sloga za dostavljanje Obrasca R-Sm u elektronskom zapisu, pogodnu za slanje putem usluge e-REGOS.Nakon odabira opcije 'Kreiraj datoteku' otvara se ekran s upozorenjem o obveznom nazivu pod kojim se datoteka mora spremiti, ako se želi poslati putem e-REGOS-a.

<span id="page-11-0"></span>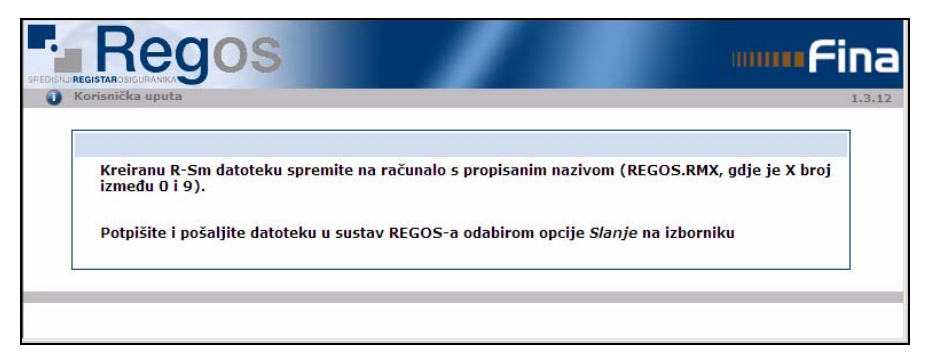

*Slika 12: Ekran s upozorenjem o nazivu datoteke* 

Istovremeno se otvara ekran (slika 13) koji omogućuje otvaranje kreirane datoteke i pregled slogova u datoteci ili lokalno spremanje datoteke te je potrebno odabrati opciju «Open» ili «Save».

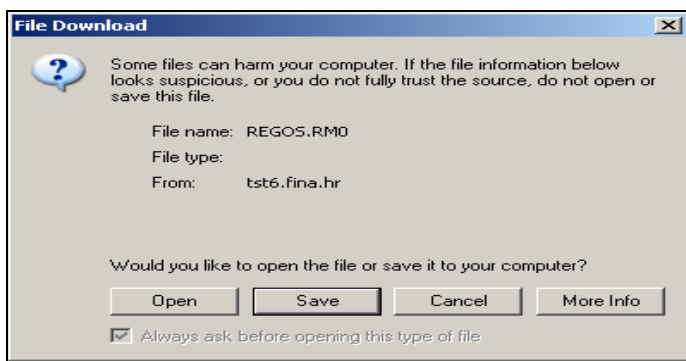

 *Slika 13: Prozor za spremanje ili otvaranje datoteke*

Odabirom opcije «Save» otvara se ekran za spremanje datoteke te se odabire lokaciju na koju će se spremiti kreirana datoteka (slika 14):

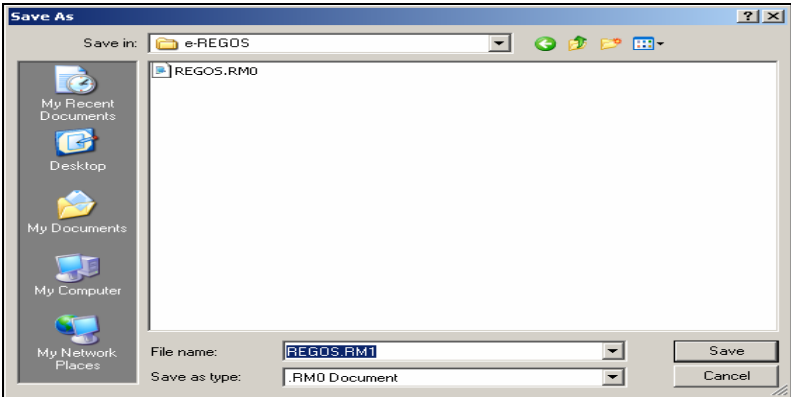

*Slika 14: Spremanje datoteke*

Nakon spremanja datoteke, na glavnom izborniku odabire se opciju 'Slanje datoteke'.

## **3.2.1. Ispravak R-Sm datoteke**

Opcija 'Ispravi R-Sm datoteku', koja se nalazi na vrhu ekrana za 'Unos R-Sm obrasca', olakšava ispravak podataka budući da se svi podaci iz Obrasca R-Sm ispisuju pregledno u formi stranice A i B. Ova opcija se može koristiti i za ispravljanje datoteka s R-Sm obrascem koje nisu kreirane unosom kroz e-REGOS, već su kreirane pomoću nekog drugog programa za kreiranje, čak i ako nisu spremljene pod propisanim nazivom.

Za ispravljanje podataka u datoteci, na glavnom izborniku koristi se opcija 'Unos R-Sm obrasca' te nakon otvaranja ekrana za unos na vrhu ekrana u desnom kutu aktivira se opcija «Browse» kako bi se pronašla predmetna datoteka. Odabirom datoteke i potvrdom na datotečnom pregledniku zatvara se forma datotečnog preglednika, a ime odabrane datoteke pojavljuje se u prostoru prikazanom na slici 15. Nakon toga potrebno je odabrati opciju 'Ispravi R-Sm datoteku' koja će obrazac R-Sm iz datoteke ispisati na ekranu. Pri tome možese ili ispraviti pogrešne podatke ili kreirati novu datoteku na temelju stare.

Ako se pogrešno odabere datoteka koju želimo ispraviti, na ekranu će se prikazati poruka o pogrešci.

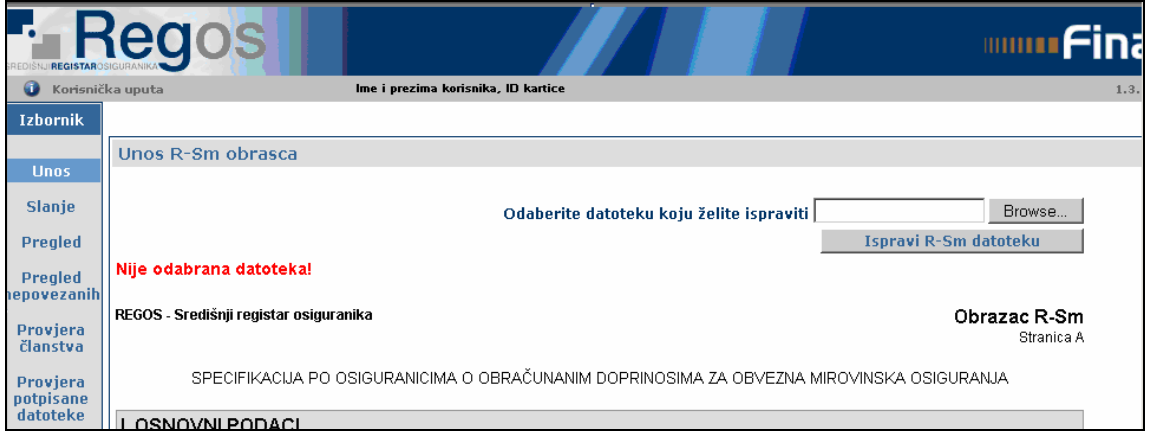

*Slika 15: Odabir datoteke za ispravak*

Nakon ispravljanja podatka odabire se opcija 'Kreiranje datoteke' te se datoteka sprema pod istim imenom ako se želi 'pregaziti' pogrešno formirana datoteka ili pod različitim imenom poštujući pri tom obvezan naziv datoteke. Nakon toga opet može pristupiti slanju R-Sm datoteke u sustav.

#### <span id="page-13-0"></span>**3.3. Slanje datoteke**

Odabirom opcije «Slanje R-Sm datoteka» (slika 10) otvara se stranica za potpisivanje i slanje datoteke s R-Sm obrascima, uz uvjet da je datoteka prethodno formirana putem opcije 'Unos R-Sm obrasca' ili koristeći bilo koji drugi program za formiranje obrasca u elektronskom zapisu prema 'Formatu sloga za dostavljanje obrasca R-Sm u elektronskom zapisu' (Prilog 3 Pravilnika o izmjenama Pravilnika o obrascu R-Sm).

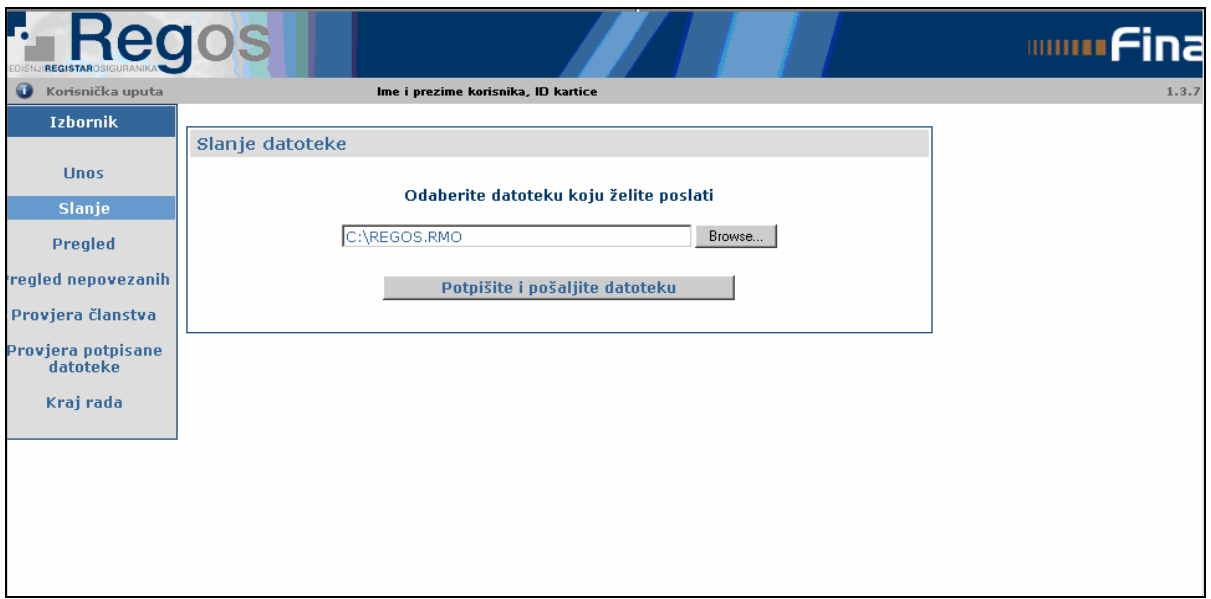

*Slika 16: Stranica za potpisivanje i slanje datoteke* 

Slijedi odabir datoteke koju ste prethodno formirali. Datoteka se odabire ili tako da se izravno u predviđeno polje upiše put do datoteke ili pomoću datotečnog preglednika koji se dobiva nakon aktiviranja opcije «Browse» (slika 17).

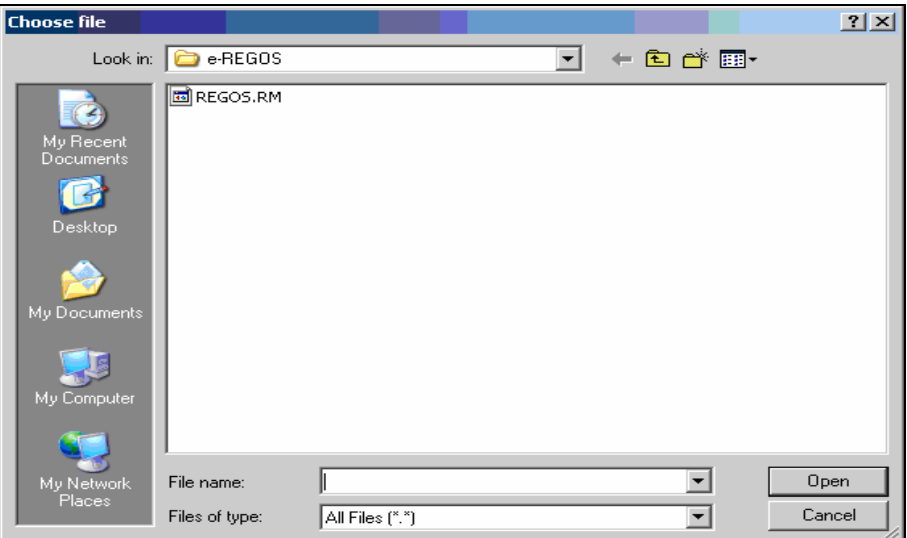

*Slika 17: Odabir datoteke na datotečnom pregledniku* 

Odabirom datoteke i potvrdom na datotečnom pregledniku zatvara se forma datotečnog preglednika, a ime odabrane datoteke pojavljuje se u prostoru prikazanom na slici 16 nakon čega se aktivira gumb "Potpišite i pošaljite datoteku".

Kako bi sustav prihvatio poslanu datoteku, ona mora imati propisani naziv. Naziv datoteke je obvezatnog formata: REGOS.RMx (mogu biti i velika i mala slova), gdje je:

REGOS = konstanta RM = konstanta  $x =$  redni broj datoteke  $(0 - 9)$ 

**Preporuka:** Ako se u tijeku istog dana šalje više datoteka, poželjno je da svaka nova datoteka sadrži novi naziv, odnosno redni broj (REGOS.RM0, REGOS.RM1, REGOS.RM2 itd.), radi lakšeg raspoznavanja poslanih datoteka!

Ako ime datoteke koju želite poslati nije u obvezatnom/dopuštenom formatu, otvara se sljedeći ekran upozorenja:

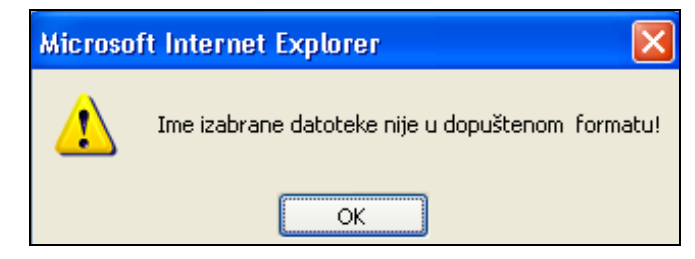

*Slika 18: Prozor upozorenja o nedopuštenom formatu naziva datoteke* 

U takvoj situaciji potrebno je ispraviti ime datoteke i ponoviti postupak potpisivanja i slanja datoteke.

Aktiviranjem opcije «Potpiši i pošalji datoteku» (slika 16), započinje postupak pripreme slanja datoteke odnosno elektroničko potpisivanje datoteke.

**Napomena:** Komunikacija klijent-server može se ostvarivati direktno ili pomoću proxy servera, ovisno o načinu pristupa na internet koji imate. Ako se pri pokretanju aplikacije koristi proxy server, tada u trenutku komunikacije s proxy serverom, odnosno u trenutku potpisivanja dokumenta, aplikacija samostalno otvara dijalog za unos korisničkog imena (username) i lozinke (password) za pristup proxy serveru (slika 19)!

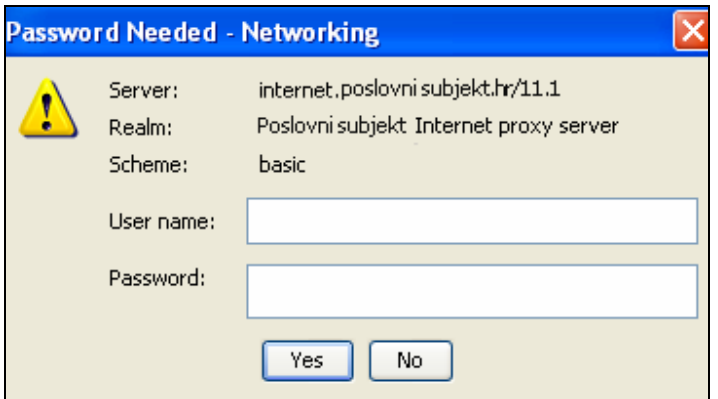

*Slika 19: Komunikacija klijent - proxy server* 

Zatim se otvara ekran sa sigurnosnim upozorenjem:

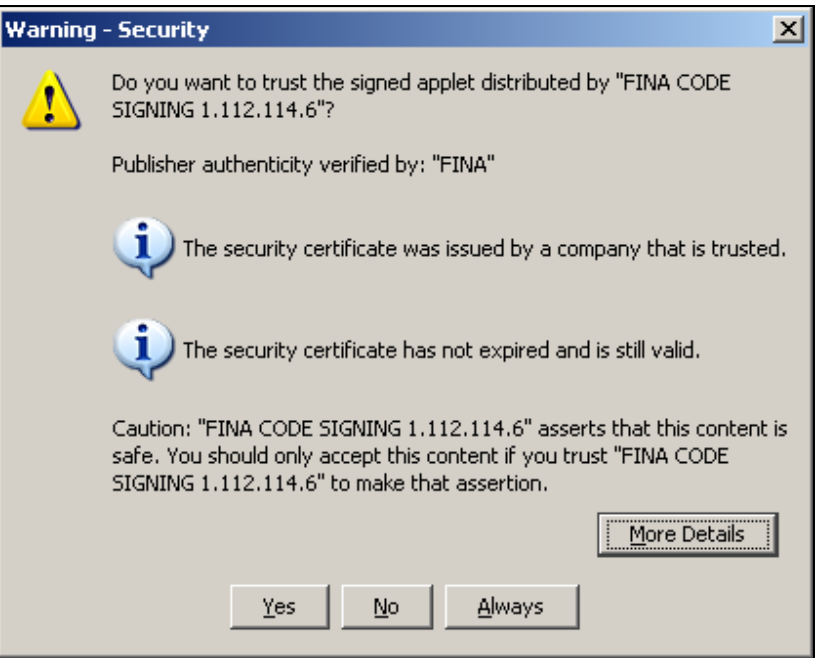

*Slika 20: Prozor sigurnosnog upozorenja* 

Slijedi odabir opcije «Yes» nakon čega se učitava datoteka i provjerava potpisni modul. Otvara se ekran sa sigurnosnim upozorenjem vezanim uz certifikat na web site-u FINA e-REGOS usluge:

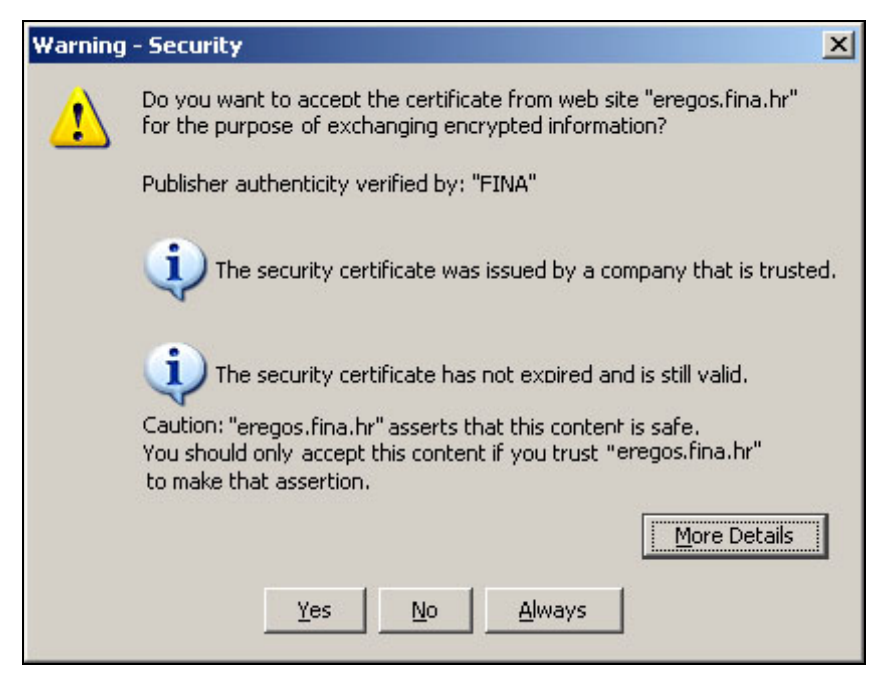

*Slika 21: Prozor sigurnosnog upozorenja* 

Odabirom opcije «Yes» otvara se prozor s popisom certifikata za identifikaciju potpisnika (slika 22). Potrebno je odabrati certifikat s kojim će se potpisati datoteka i potvrditi ga klikom na opciju «OK».

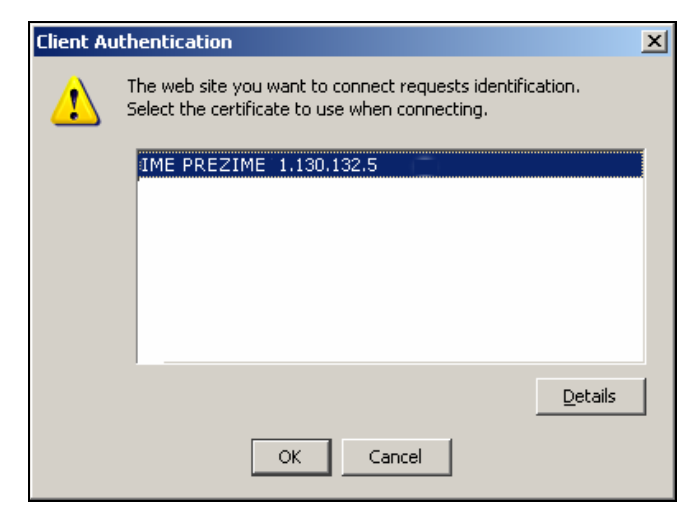

*Slika 22: Odabir klijentskog certifikata* 

Otvara se ekran s pregledom sadržaja specifikacije po osiguranicima o obračunanim doprinosima za obvezna mirovinska osiguranja (stranica A), kao što je prikazano na slici 23. Elektroničko potpisivanje datoteke provodi se prema Zakonu o elektroničkom potpisu, koji obvezuje potpisnika na pregledavanje sadržaja datoteke neposredno prije elektroničkog potpisivanja i slanja).

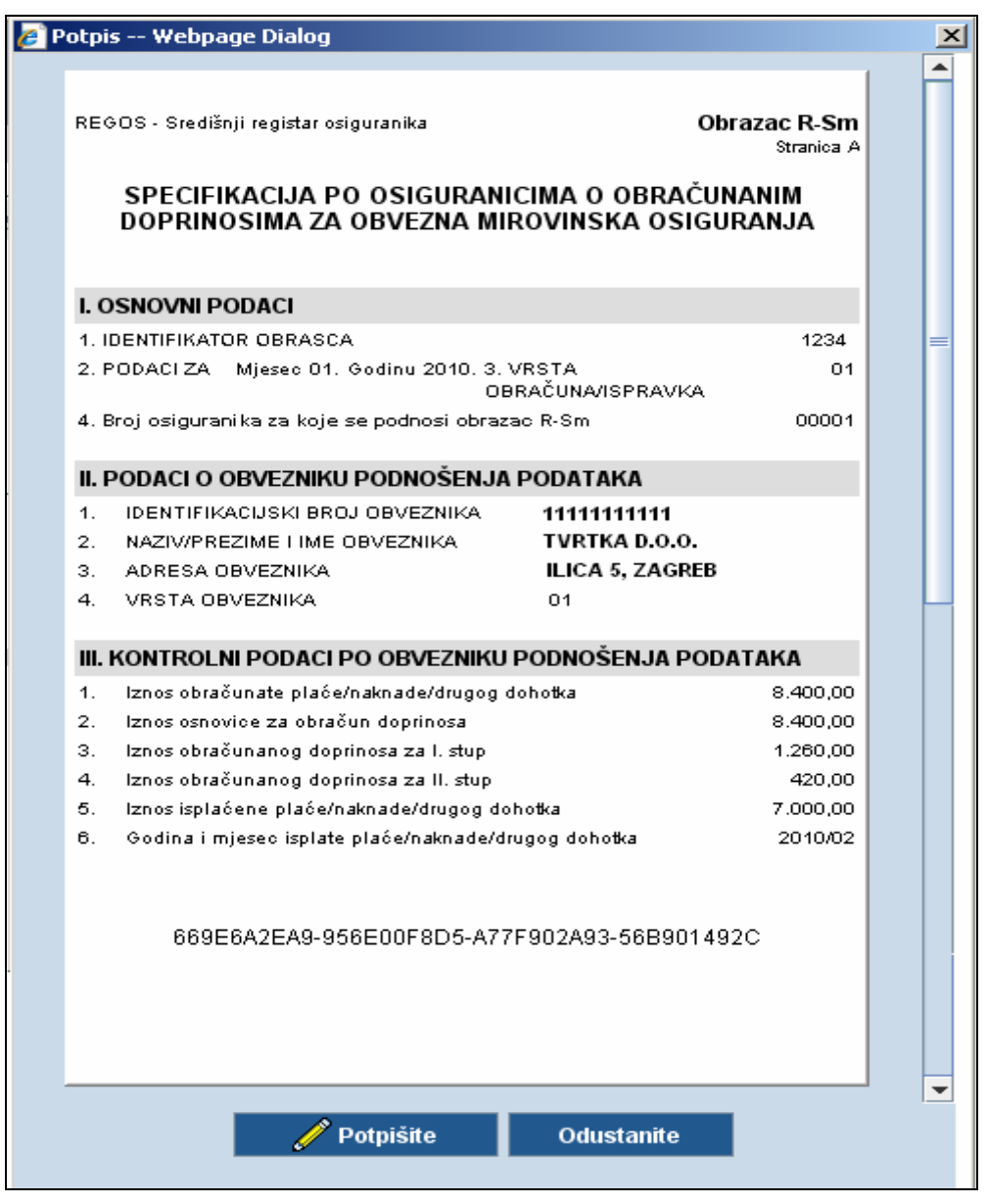

*Slika 23: Pregled sadržaja obrasca R-Sm* 

Nakon pregleda sadržaja datoteke, stranice A obrasca R-Sm, potrebno je aktivirati opciju «Potpišite!» (slika 23).

**Napomena:** Pri prvom aktiviranju opcije za potpisivanje, aplikacija instalira potrebne module za potpisivanje zbog čega će proces inicijalnog potpisivanja potrajat neko vrijeme (veličina modula je oko 1MB)!

Opcija "Potpiši" svaki puta otvara ekran upozorenja na koje se od potpisnika očekuje potvrda prihvaćanja 'Politike digitalnog potpisa' (slika 24) na usluzi e-REGOS.

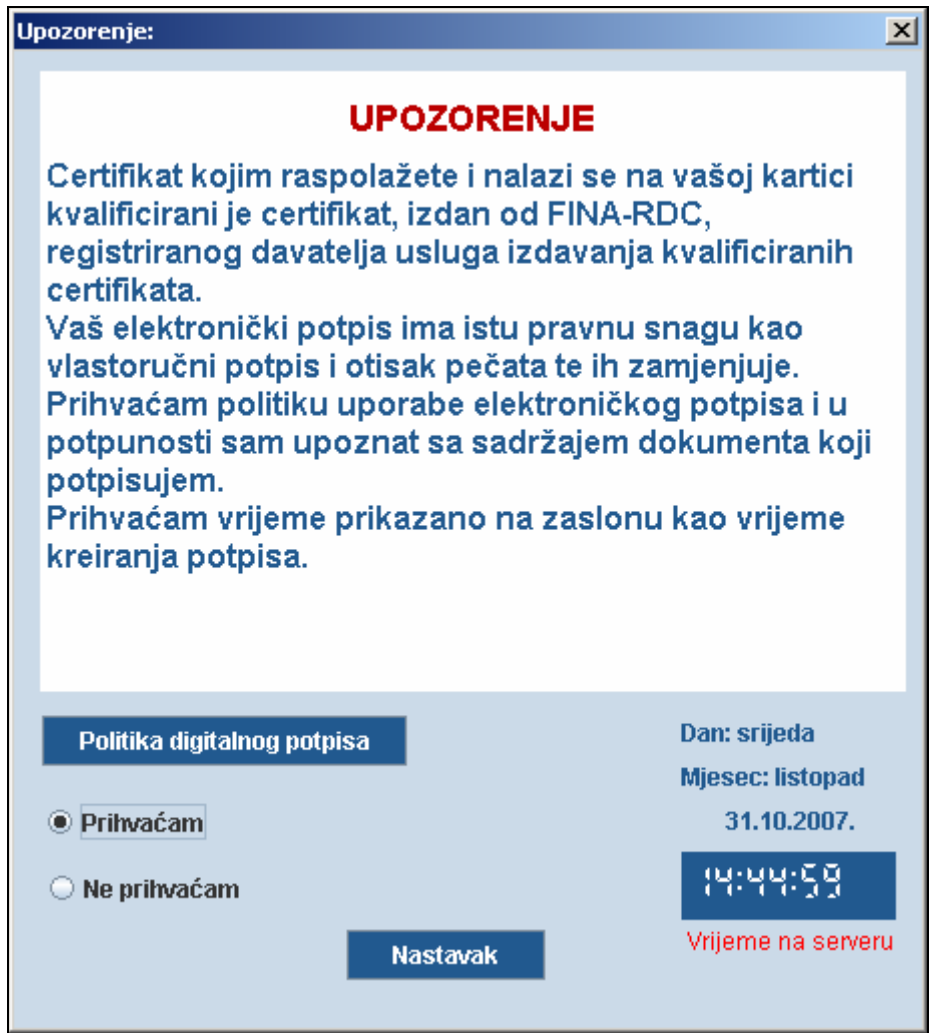

*Slika 24: Prozor za prihvaćanje 'Politike uporabe elektroničkog potpisa'*

Klikom miša na *Politika digitalnog potpisa* otvara se PDF dokument s dodatnim objašnjenjima o upotrebi digitalnog potpisa s kojim bi se svaki potpisnik trebao upoznati. Ako se potpisnik ne slaže s Politikom digitalnog potpisa, označavanjem "Ne prihvaćam" i aktiviranjem gumba "Nastavak", odustat će od postupka potpisivanja datoteke, a time i od slanja podataka u sustav REGOS.

Ako se potpisnik slaže s Politikom digitalnog potpisa, označavanjem "Prihvaćam" i aktiviranjem gumba "Nastavak", nastavlja postupak potpisivanja datoteke.

Sljedeći korak je unos PIN-a u za to predviđeni prostor (slika 25). U slučaju odabira opcije «Odustani» otvara se ekran s porukom da je korisnik odustao od upisivanja PIN-a.

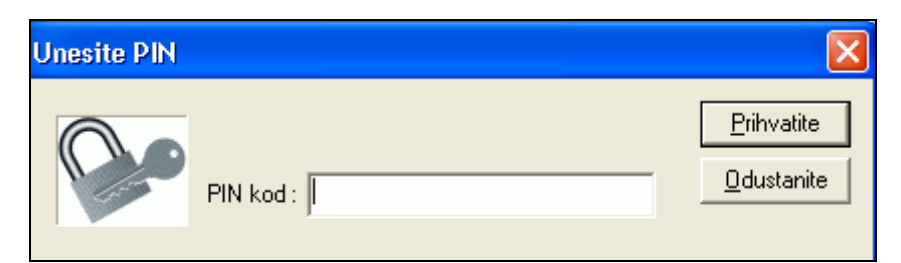

*Slika 25: Prozor za unos PIN-a* 

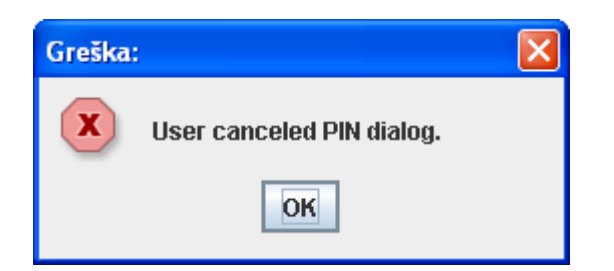

*Slika 26: Prozor sa upozorenjem o odustajanju* 

**Napomena:** Pri upisivanju PIN-a morate biti vrlo pažljivi, jer su za unos ispravnog PIN-a dopuštena najviše tri pokušaja. Ako sva tri puta uzastopno upišete pogrešan PIN, USB token će se zaključati i nećete se njime više moći koristiti!

Ako ste unijeli pogrešan PIN, otvara se ekran za ponovni unos PIN-a:

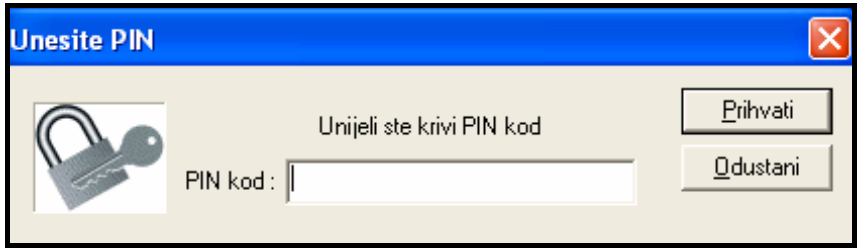

*Slika 27: Prozor upozorenja o unosu pogrešnog PIN-a* 

Pri ponovnom unosu pogrešnog PIN-a otvara se ekran koji nudi mogućnost **posljednjeg pokušaja upisivanja PIN-a.** 

Ako još jednom upišete pogrešan PIN, dobit ćete poruku da je USB token blokiran:

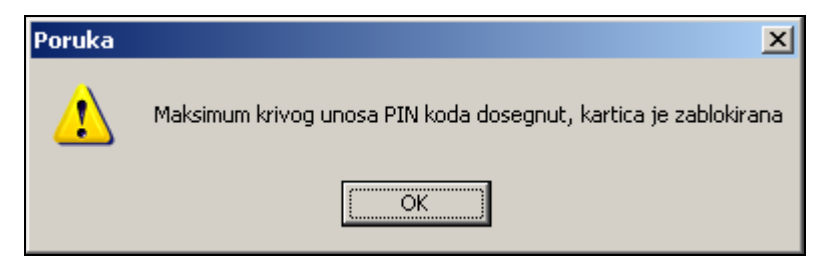

*Slika 28: Prozor upozorenja o zablokiranom USB tokenu* 

**Napomena:** Opširnije o zaključanom USB tokenu i postupku za njegovo otključavanje možete pročitati u Instalacijskim uputama koje se nalaze na instalacijskom CD-u!

Nakon uspješnog unosa i potvrde PIN-a započinje proces elektroničkog potpisivanja datoteke, slanja te prihvaćanja potpisane datoteke, obrasca, u sustav REGOS-a u FINA-i. Otvara se ekran za potvrdu potpisivanja datoteke (ili odustajanje).

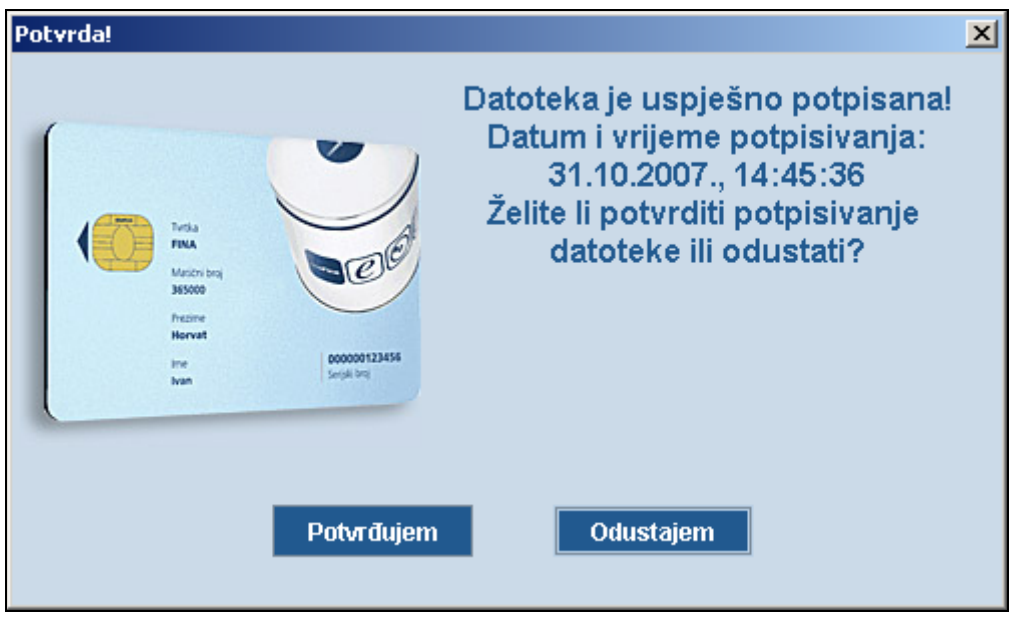

*Slika 29: Prozor za potvrdu potpisivanja datoteke ili odustajanje* 

Za potvrdu potpisivanja datoteke potrebno je odabrati opciju «Potvrđujem».

Ako su, na primjer, prava ovlaštenika za slanje R-Sm datoteke neodgovarajuća, nakon potpisivanja takva će datoteka biti odbijena. Otvara se ekran s porukom o pogrešci:

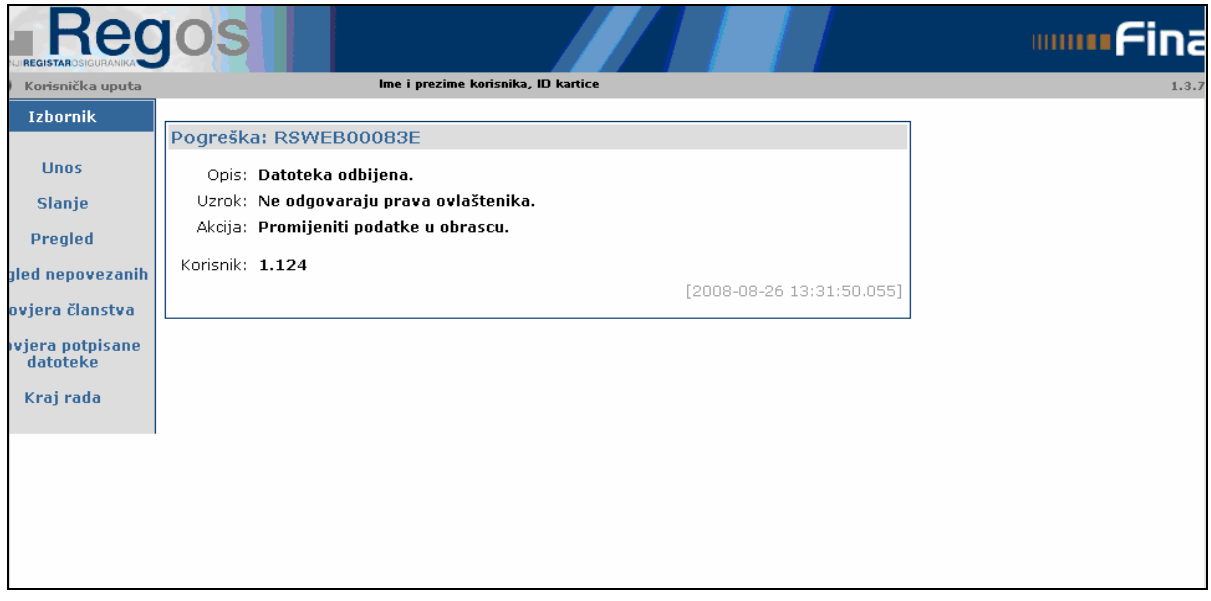

#### *Slika 30: Prozor opisa pogreške*

**Napomena:** Na određenim verzijama Jave može se nakon zatvaranja prozora za potvrdu potpisivanja pojaviti greška zbog buga u samoj Javi. Greška ne stvara nikakve probleme i dovoljno je zatvoriti upozorenje i nastaviti s radom.

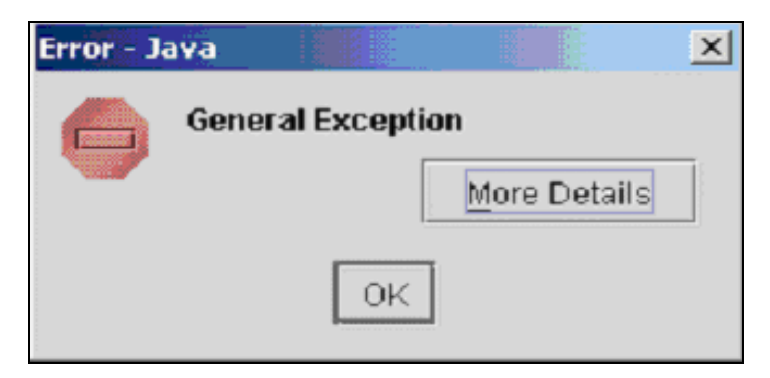

*Slika 31: Prozor opisa pogreške* 

Za svaku odbijenu datoteku aplikacija otvara ekran s pregledom opisa, odnosno, uzroka pogreške (npr. nemate pravo slanja obrasca za obveznika xy, potpisnik i prijavljeni korisnik nisu isti i sl.).

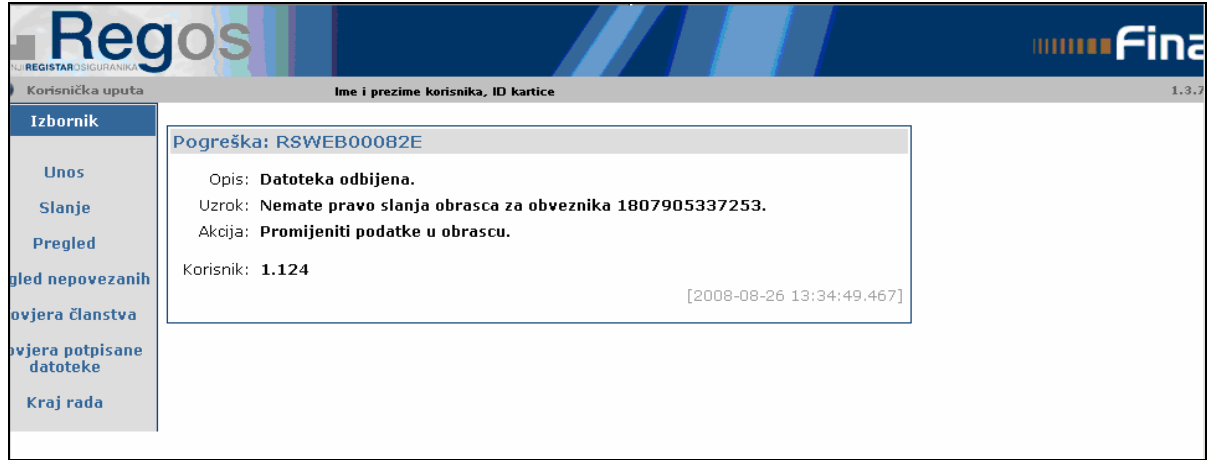

*Slika 32.1.: Prozor opisa pogreške —Datoteka odbijena* 

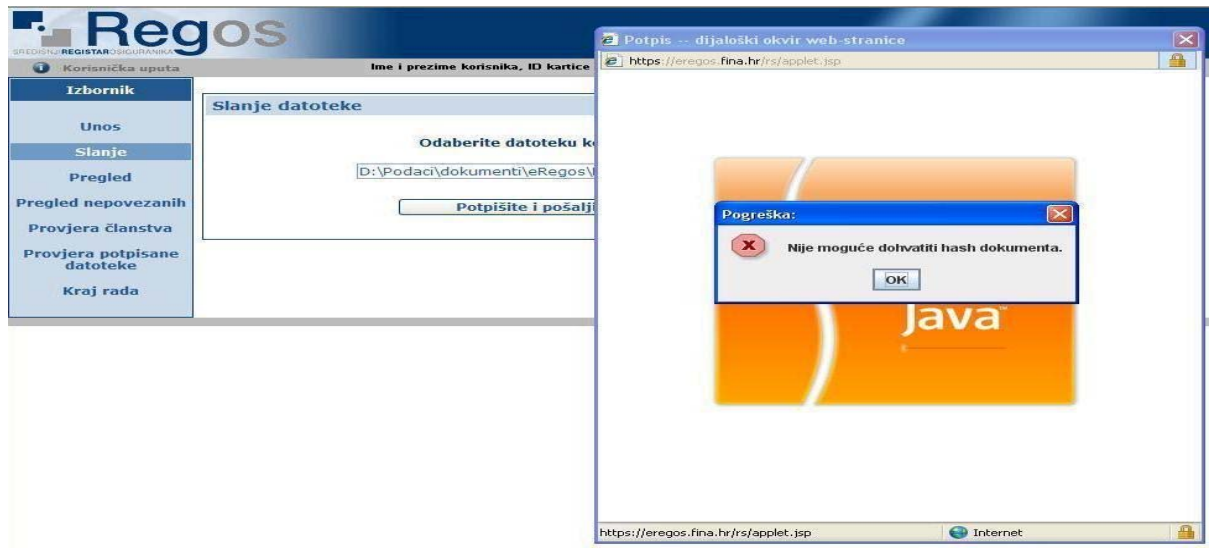

*Slika 33.2.: Prozor opisa pogreške—Nije moguće dohvatiti HASH dokumenta* 

Napomena: ako vam se pojavi Prozor sa opisom pogreške "Nije moguće dohvatiti Hash dokumenta" postavke na vašem računalu nisu postavljene u skladu sa aplikacijom , potrebno je kontaktirati FINA-in Call Centar na broj tel. 080-00080.

# <span id="page-22-0"></span>**3.4. Pregled poslanih datoteka**

Nakon uspješnog učitavanja datoteke otvara se stranica s pregledom poslanih datoteka.

|                             |                           |                                                                                                    | lme i prezime korisnika, ID kartice |                                   |  |
|-----------------------------|---------------------------|----------------------------------------------------------------------------------------------------|-------------------------------------|-----------------------------------|--|
| <b>Izbornik</b>             |                           | Pregled poslanih datoteka                                                                                         |                                     |                                   |  |
| <b>Unos</b><br>Slanje       |                           |                                                                                                    |                                     | osvježite pregled                 |  |
| Pregled<br>gled nepovezanih |                           | 1.410 zapisa pronađeno, prikazani od 1 do 10.<br>: [Prvi/Prethodni] 1, 2, 3, 4, 5, 6, 7, 8 [Sljedeći/ Posljednji] |                                     |                                   |  |
| ovjera članstva             | $\div$ Red. br.           | $ \hat{\div}$ Naziv datoteke                                                                                      | $\div$ ID pošiljatelja              | Vrijeme slanja<br>$\doteq$ Status |  |
| pvjera potpisane            | C <sub>1</sub>            | REGOS.RM9                                                                                                    | 1.499                               | Obrađena 10:00:31 26.08.2008.     |  |
| datoteke                    | $\overline{2}$<br>$\circ$ | REGOS.RM9                                                                                                    | 1.499                               | Obrađena 10:00:02 26.08.2008.     |  |
| Kraj rada                   | 3<br>O.                   | REGOS.RM9                                                                                                    | 1.499                               | Obrađena 09:55:13 26.08.2008.     |  |
|                             | $\circ$<br>$\overline{4}$ | REGOS.RM9                                                                                                    | 1.499                               | Obrađena 09:48:19 26.08.2008.     |  |
|                             | 5<br>$\circ$              | REGOS.RM9                                                                                                    | 1.499                               | Obrađena 09:47:53 26.08.2008.     |  |
|                             | O.<br>6                   | REGOS.RM9                                                                                                    | 1.499                               | Obrađena 09:43:54 26.08.2008.     |  |
|                             | OZ                        | REGOS.RM9                                                                                                    | 1.499                               | Obrađena 09:43:30 26.08.2008.     |  |
|                             | $\circ$<br>8              | REGOS.RM9                                                                                                    | 1.499                               | Obrađena 09:43:03 26.08.2008.     |  |
|                             | О.<br>- 9                 | REGOS.RM9                                                                                                    | 1.499                               | Obrađena 09:42:43 26.08.2008.     |  |
|                             |                           |                                                                                                    |                                     | Obrađena 09:42:21 26.08.2008.     |  |

*Slika 34: Stranica pregleda poslanih datoteka* 

U 'Pregledu poslanih datoteka' kreira se više stranica izvješća (opisno o količini podataka), a na jednoj je stranici moguće vidjeti deset redaka (datoteka). Stranice se odabiru na ekranu pomoću predviđenih navigacijskih opcija kojima je moguće na uvid dobiti prvu stranicu, svaku sljedeću stranicu i posljednju stranicu, a moguć je i povratak na prethodnu stranicu ili povratak na prvu stranicu.

Podaci su na pregledu sortirani prema datumu i vremenu slanja, na način da je zadnja poslana datoteka prikazana pod rednim brojem 1.

Klikom na zaglavlje bilo kojeg stupca (Red.br., Naziv datoteke, Status i Vrijeme slanja) moguće je sortiranje, odnosno, redanje podataka uzlazno i/ili silazno po tome određenom stupcu. Podaci na prikazanoj listi (slika 33) sortirani su po prvom stupcu.

U Pregledu poslanih datoteka prikazani su podaci o datoteci i to naziv datoteke, status i datum/vrijeme slanja. U koloni «Status» prikazuje se status datoteke u momentu upita. Kako je status datoteke promjenjiv, potrebno je povremeno opcijom «Osvježite pregled» (slika 33) zatražiti novo stanje Pregleda.

Mogući statusi učitanih datoteka su sljedeći:

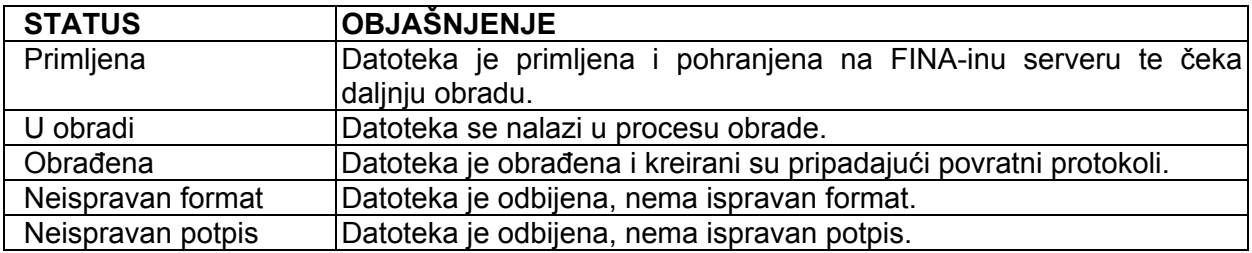

<span id="page-23-0"></span>Na pregledu poslanih datoteka potrebno je kliknuti na opciju **«Pogledajte obrasce»** (označava se lijevim klikom miša na polje ispred odgovarajućeg naziva datoteke – ispred polja Red.br.) kako bi se utvrdio status obrazaca unutar obrađene datoteke. Naime, obrađena datoteka ne ukazuje da su obrasci nakon učitavanja datoteke ispravni. Kako u jednoj datoteci može biti više obrazaca i rezultati obrade pojedinih obrazaca mogu biti različiti.

# **3.4.1. Preuzimanje datoteke**

Na stranici pregleda poslanih datoteka potrebno je označiti datoteku koja se želi preuzeti (označava se lijevim klikom miša na polje ispred odgovarajućeg naziva datoteke – ispred polja Red.br.).

| Korisnička uputa |                      |                                                                | Ime i prezime korisnika, ID kartice  |                               | 1.3.7 |
|------------------|----------------------|----------------------------------------------------------------|--------------------------------------|-------------------------------|-------|
| <b>Izbornik</b>  |                      |                                                                |                                      |                               |       |
|                  |                      | Pregled poslanih datoteka                                      |                                      |                               |       |
| <b>Unos</b>      |                      |                                                                |                                      | osvježite pregled             |       |
| <b>Slanje</b>    |                      |                                                                |                                      |                               |       |
| Pregled          |                      | 1.410 zapisa pronađeno, prikazani od 1 do 10.                  |                                      |                               |       |
| gled nepovezanih |                      | [Prvi/Prethodni] 1, 2, 3, 4, 5, 6, 7, 8 [Sljedeći/ Posljednji] |                                      |                               |       |
| ovjera članstva  | $\div$ Red. br.      | $ \hat{\div}$ Naziv datoteke                                   | $\div$ ID pošiljatelja $\div$ Status | Vrijeme slanja<br>.≑.         |       |
| ovjera potpisane | C <sub>1</sub>       | REGOS.RM9                                                      | 1.499                                | Obrađena 10:00:31 26.08.2008. |       |
| datoteke         | O.<br>$\overline{2}$ | REGOS.RM9                                                      | 1.499                                | Obrađena 10:00:02 26.08.2008. |       |
| Kraj rada        | - 3<br>C.            | REGOS.RM9                                                      | 1.499                                | Obrađena 09:55:13 26.08.2008. |       |
|                  | O.<br>$\overline{4}$ | REGOS.RM9                                                      | 1.499                                | Obrađena 09:48:19 26.08.2008. |       |
|                  | -5<br>C.             | REGOS.RM9                                                      | 1.499                                | Obrađena 09:47:53 26.08.2008. |       |
|                  | O.<br>-6             | REGOS.RM9                                                      | 1.499                                | Obrađena 09:43:54 26.08.2008. |       |
|                  | C <sub>7</sub>       | REGOS.RM9                                                      | 1.499                                | Obrađena 09:43:30 26.08.2008. |       |
|                  | O.<br>8              | REGOS.RM9                                                      | 1.499                                | Obrađena 09:43:03 26.08.2008. |       |
|                  | $-9$<br>O.           | REGOS.RM9                                                      | 1.499                                | Obrađena 09:42:43 26.08.2008. |       |
|                  | $C$ 10               | REGOS.RM9                                                      | 1.499                                | Obrađena 09:42:21 26.08.2008. |       |
|                  |                      |                                                                |                                      |                               |       |
|                  |                      |                                                                |                                      |                               |       |
|                  |                      | Pogledajte obrasce                                             |                                      | Preuzmite datoteku            |       |

*Slika 35: Stranica pregleda poslanih datoteka* 

Slijedi odabir opcije «Preuzmite datoteku». Ako niste pravilno označili datoteku koju želite preuzeti, otvara se sljedeći ekran:

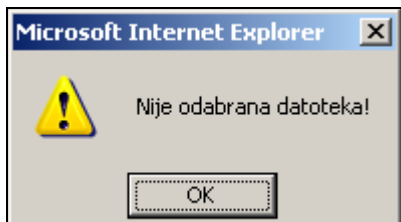

*Slika 36: Prozor obavijesti o neizvršenome odabiru datoteke* 

Odabirom opcije za preuzimanje datoteke otvara se ekran koji omogućuje otvaranje podataka o certifikatima ili lokalno spremanje datoteke te je, ovisno o želji, potrebno odabrati opciju «Open» ili «Save».

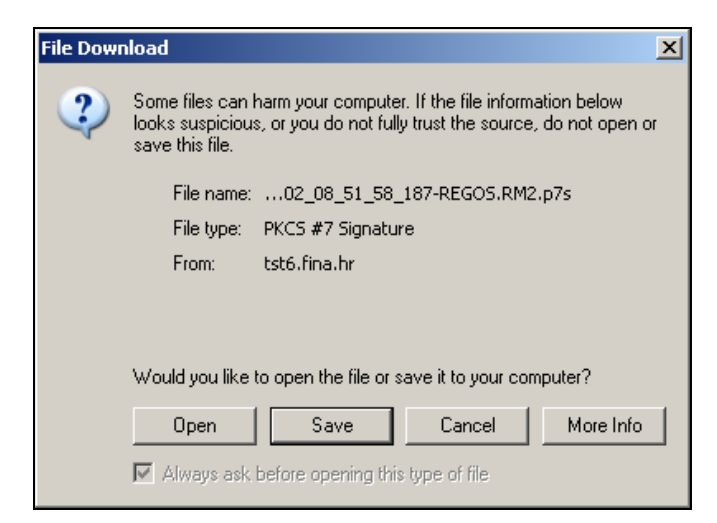

*Slika 37: Prozor za spremanje ili otvaranje datoteke* 

Odabirom opcije «Open» otvara se ekran s pregledom certifikata kojima je datoteka potpisana:

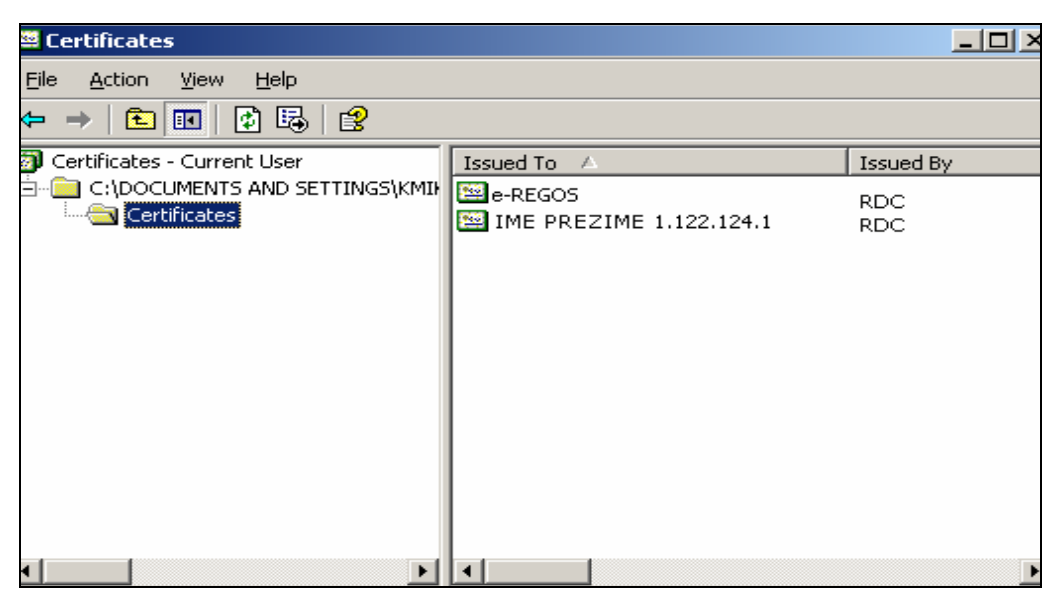

*Slika 38: Pregled potpisnika datoteke - Certificates* 

Dvostrukim klikom na ime certifikata (na desnoj strani prozora) otvara se prozor *Certificate,* u kojem možete vidjeti iscrpnije informacije o certifikatu (izdavaču certifikata, važećem roku certifikata i sl.).

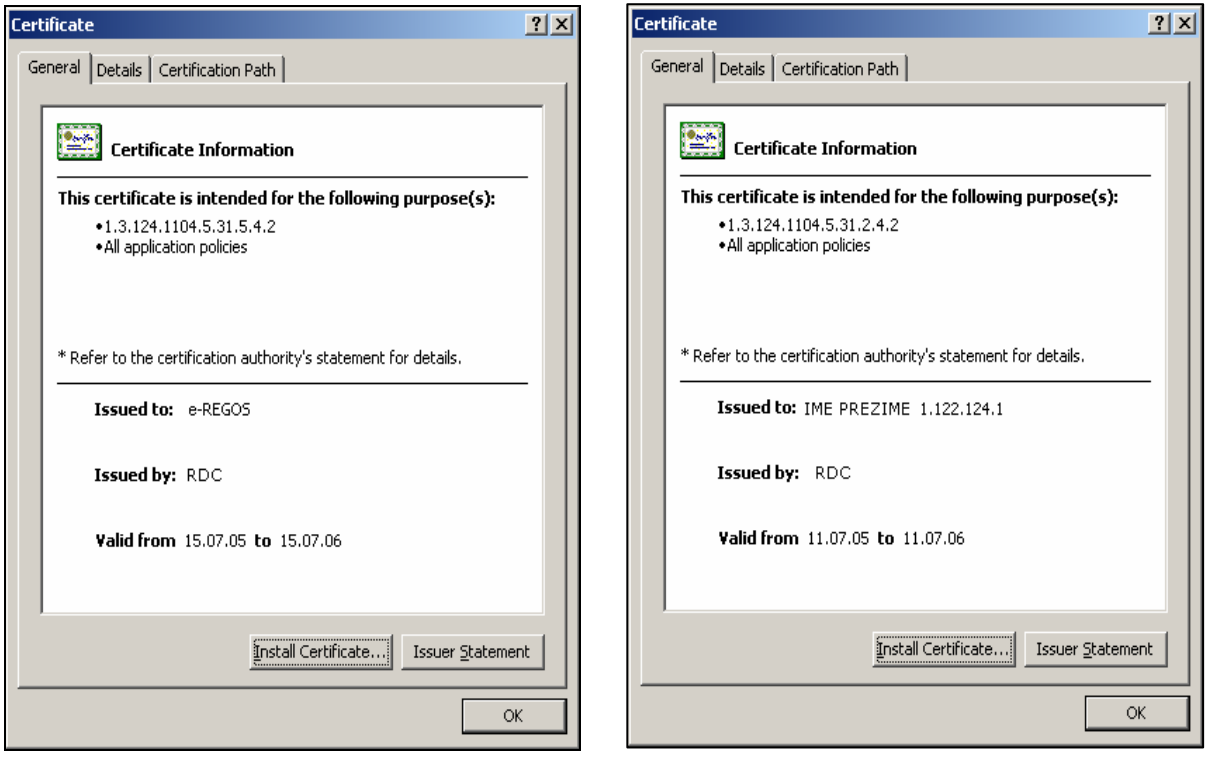

*Slika 39: Certificate – e-REGOS Slika 40: Certificate – IME PREZIME* 

Odabirom opcije «Save» otvara se ekran za spremanje datoteke:

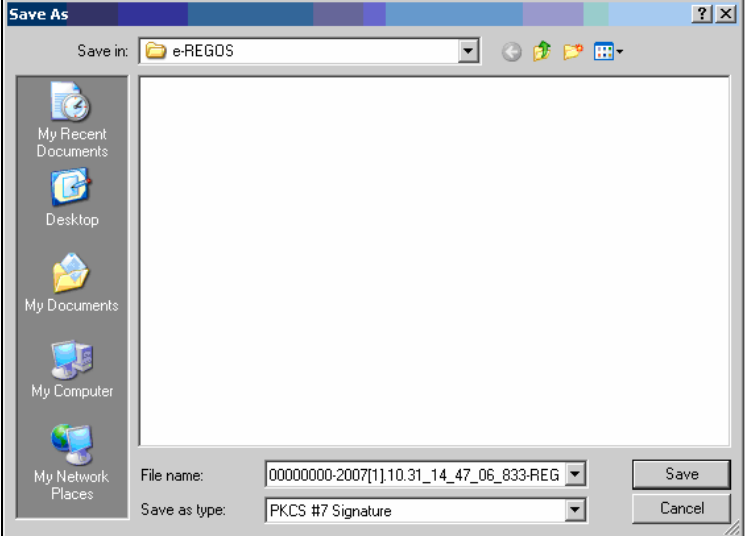

*Slika 41: Spremanje datoteke* 

Sadržaj spremljene datoteke moguće je pregledati tako da se otvoriti datoteku opciju 'Open With', pa zatim 'Notepad' (slika 41):

<span id="page-26-0"></span>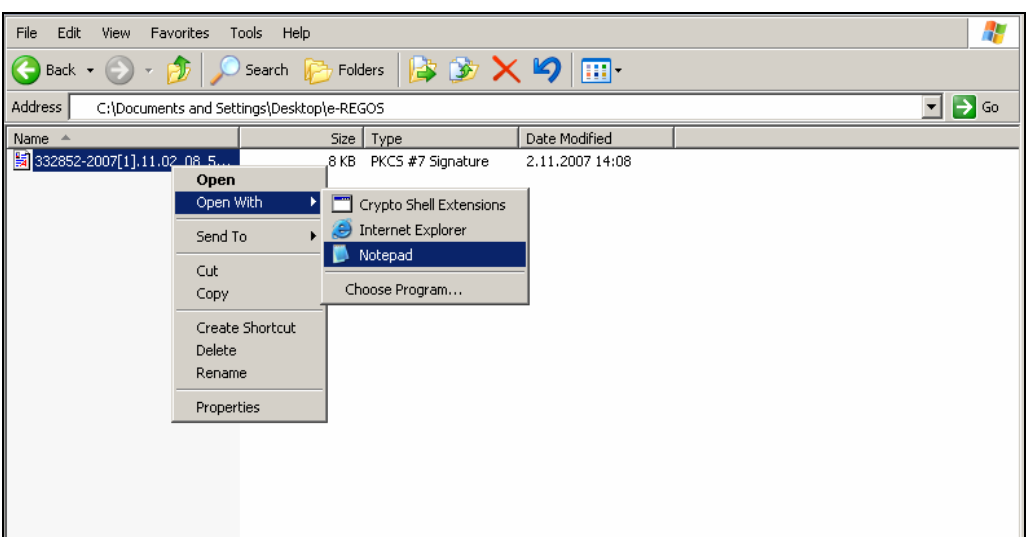

*Slika 42: Pregled sadržaja datoteke* 

# **3.4.2. Prihvat povratnog protokola**

Na 'Pregledu poslanih datoteka' omogućeno je preuzimanje datoteke s pripadajućim povratnim protokolom (PDF dokument). Pod povratnim protokolom podrazumijeva se prijenos informacija korisniku o rezultatima obrade datoteke i svakog obrasca unutar dostavljene datoteke (dostava podataka o eventualnim pogreškama i razlozima odbacivanja datoteke).

Na stranici pregleda poslanih datoteka (slika 42) potrebno je odabrati datoteku za koju se želi preuzeti povratni protokol i kliknuti na opciju «Pogledajte obrasce» (označava se lijevim klikom miša na polje ispred odgovarajućeg naziva datoteke – ispred polja Red.br.).

| <b>REGISTAROSIGURANI</b> |                      |                                                                |                                     |                               |                    | <b>MANUTE Fina</b> |
|--------------------------|----------------------|----------------------------------------------------------------|-------------------------------------|-------------------------------|--------------------|--------------------|
| Korisnička uputa         |                      |                                                                | Ime i prezime korisnika, ID kartice |                               |                    | 1.3.7              |
| <b>Izbornik</b>          |                      |                                                                |                                     |                               |                    |                    |
|                          |                      | Pregled poslanih datoteka                                      |                                     |                               |                    |                    |
| <b>Unos</b>              |                      |                                                                |                                     |                               | osvježite pregled  |                    |
| Slanje                   |                      |                                                                |                                     |                               |                    |                    |
| Pregled                  |                      | 1.410 zapisa pronađeno, prikazani od 1 do 10.                  |                                     |                               |                    |                    |
| gled nepovezanih         |                      | [Prvi/Prethodni] 1, 2, 3, 4, 5, 6, 7, 8 [Sljedeći/ Posljednji] |                                     |                               |                    |                    |
| ovjera članstva          | $\div$ Red. br.      | $ \hat{\div}$ Naziv datoteke $ $                               | $\div$ ID pošiljatelja              | $\doteq$ Status<br>.≑.        | Vrijeme slanja     |                    |
| pvjera potpisane         | C <sub>1</sub>       | REGOS.RM9                                                      | 1.499                               | Obrađena 10:00:31 26.08.2008. |                    |                    |
| datoteke                 | $\overline{2}$<br>o  | REGOS.RM9                                                      | 1.499                               | Obrađena 10:00:02 26.08.2008. |                    |                    |
| Kraj rada                | O.<br>-3             | REGOS.RM9                                                      | 1.499                               | Obrađena 09:55:13 26.08.2008. |                    |                    |
|                          | $\overline{4}$<br>O. | REGOS.RM9                                                      | 1.499                               | Obrađena 09:48:19 26.08.2008. |                    |                    |
|                          | O.<br>-5             | REGOS.RM9                                                      | 1.499                               | Obrađena 09:47:53 26.08.2008. |                    |                    |
|                          | C <sub>6</sub>       | REGOS.RM9                                                      | 1.499                               | Obrađena 09:43:54 26.08.2008. |                    |                    |
|                          | C <sub>7</sub>       | REGOS.RM9                                                      | 1.499                               | Obrađena 09:43:30 26.08.2008. |                    |                    |
|                          | O.<br>-8             | REGOS.RM9                                                      | 1.499                               | Obrađena 09:43:03 26.08.2008. |                    |                    |
|                          | $C_{1}$ 9            | REGOS.RM9                                                      | 1.499                               | Obrađena 09:42:43 26.08.2008. |                    |                    |
|                          | $C$ 10               | REGOS.RM9                                                      | 1.499                               | Obrađena 09:42:21 26.08.2008. |                    |                    |
|                          | Pogledajte obrasce   |                                                                |                                     |                               | Preuzmite datoteku |                    |

*Slika 43: Stranica za preuzimanje datoteke* 

Ako niste označili datoteku koju želite preuzeti, otvara se sljedeći ekran:

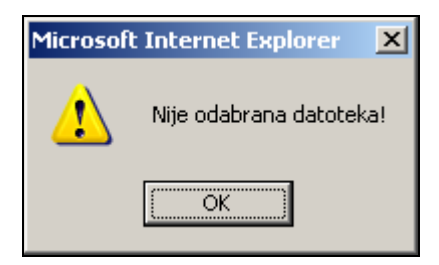

*Slika 44: Prozor obavijesti o neizvršenom odabiru datoteke* 

Potrebno je pravilno označiti željenu datoteku i odabrati opciju «Pogledajte obrasce» (slika 42) nakon čega se otvara stranica s podacima o statusima obrazaca unutar datoteke i pregledom povratnih protokola.

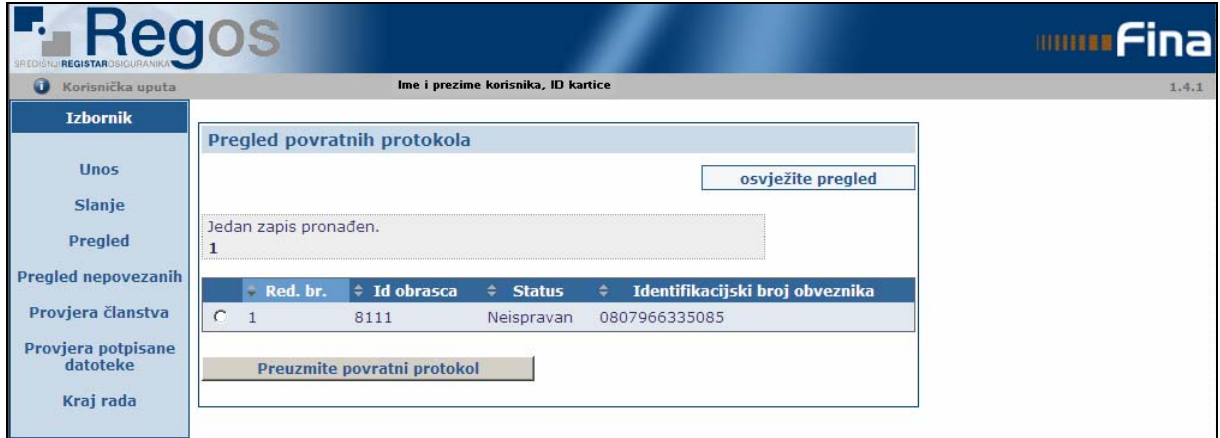

*Slika 45: Stranica za preuzimanje povratnog protokola*

Klikom na zaglavlje bilo kojeg stupca (Red.br., Id obrasca, Status i Identifikacijski broj obveznika) moguće je sortiranje, odnosno redanje podataka uzlazno i/ili silazno po tome određenom stupcu. Podaci na prikazanoj listi sortirani su po prvom stupcu.

U tablici za pregled povratnih protokola prikazani su podaci obrasca, odnosno: Id obrasca, Status te Identifikacijski broj obveznika. U koloni «Status» prikazuje se stanje obrasca u momentu upita.

Mogući statusi obrazaca su sljedeći:

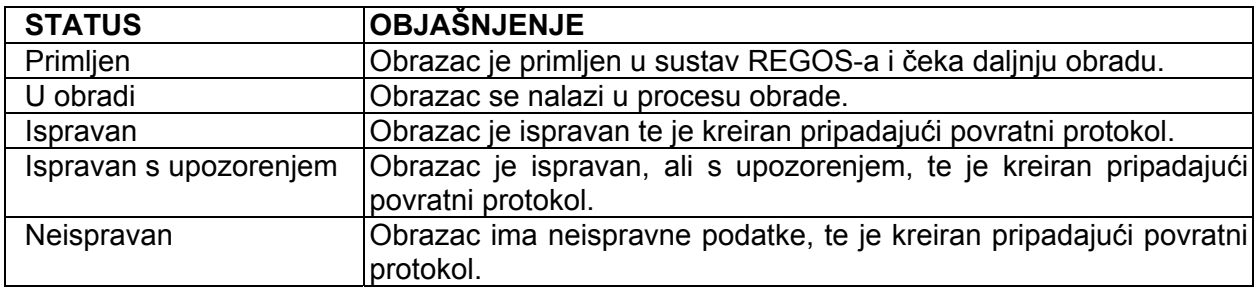

Na stranici pregleda povratnih protokola (slika 44) potrebno je označiti obrazac za koji se želi preuzeti povratni protokol (označava se lijevim klikom miša na polje ispred odgovarajućeg obrasca – ispred polja Red.br.) i odabrati opciju «Preuzmite povratni protokol».

Ako niste pravilno označili obrazac, otvara se ovaj ekran:

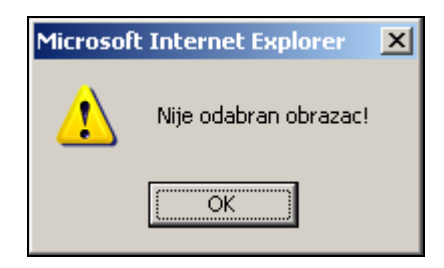

*Slika 46: Prozor obavijesti o neizvršenom odabiru obrasca* 

Potrebno je pravilno označiti željeni obrazac i odabrati opciju «Preuzmite povratni protokol!» (slika 44).

Otvara se ekran (PDF dokument) s pregledom elektronički potpisane obavijesti o zaprimanju ili odbacivanju datoteke, odnosno potpisane obavijesti o pogreškama iz poslane datoteke. Sadržaj povratnog protokola moguće je pregledati, tiskati i spremiti lokalno ili na disketu.

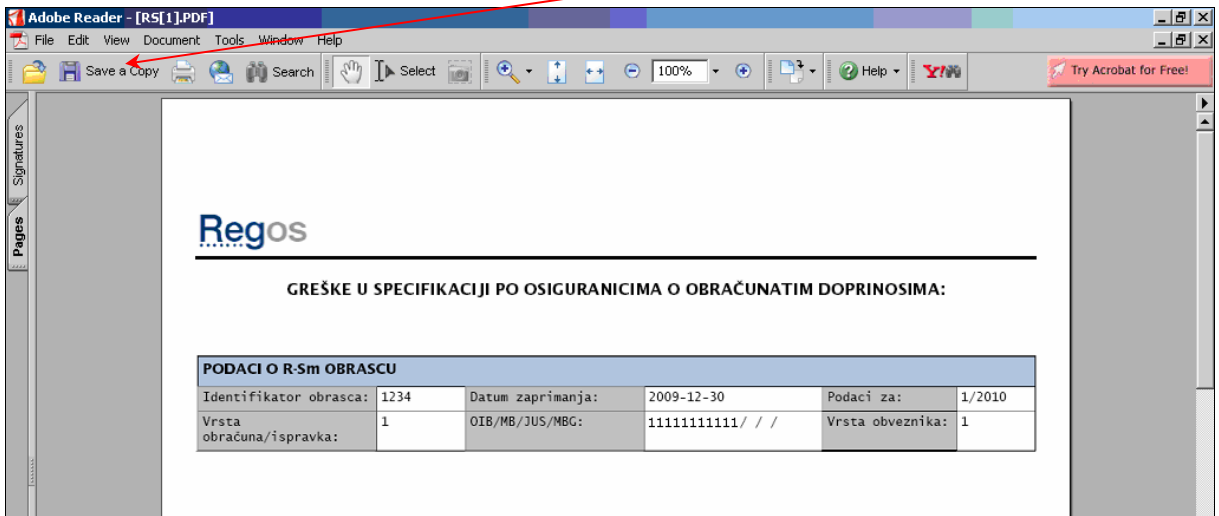

*Slika 47: Prozor – PDF dokument* 

Odabirom kartice «Signatures» (slika 46), na lijevoj strani prozora dokumenta, otvara se ekran u kojem je moguće provjeriti vjerodostojnost potpisa dokumenta.

**Napomena:** Ako nemate podešene postavke za provjeru elektroničkog potpisa u PDF dokumentu, nećete dobiti ispravnu verifikaciju dokumenta. Potrebno je konfigurirati Acrobat Reader, onako kako je opisano u poglavlju Postavke za provjeru elektroničkog potpisa u PDF dokumentu!

# <span id="page-29-0"></span>**3.4.2.1. Postavke za provjeru elektroničkog potpisa u PDF dokumentu**

Konfiguracija Acrobat Readera 6 za pravilno verificiranje potpisa sastoji se od dva dijela. Prvi, gdje instaliramo RDC CA verifikacijski/root certifikat te drugi gdje podešavamo postavke za provjeru elektroničkog potpisa.

#### **A) Instalacija RDC CA verifikacijskog/root certifikata**

- **Otvorite Acrobat Reader**
- Iz izbornika odaberite Document → Manage Digital IDs → Trusted Identities

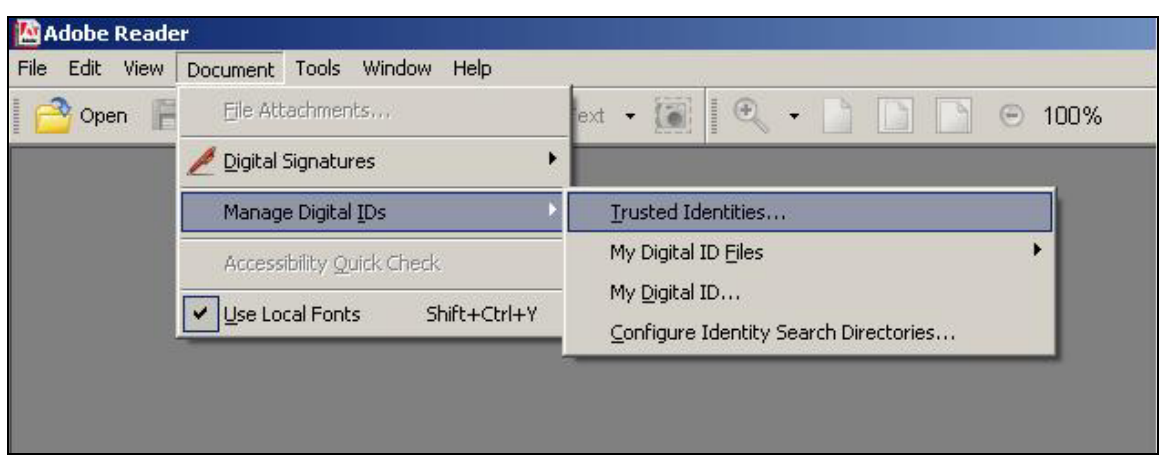

Slika 48: Izbornik Document, opcije Manage Digital IDs → Trusted Identities

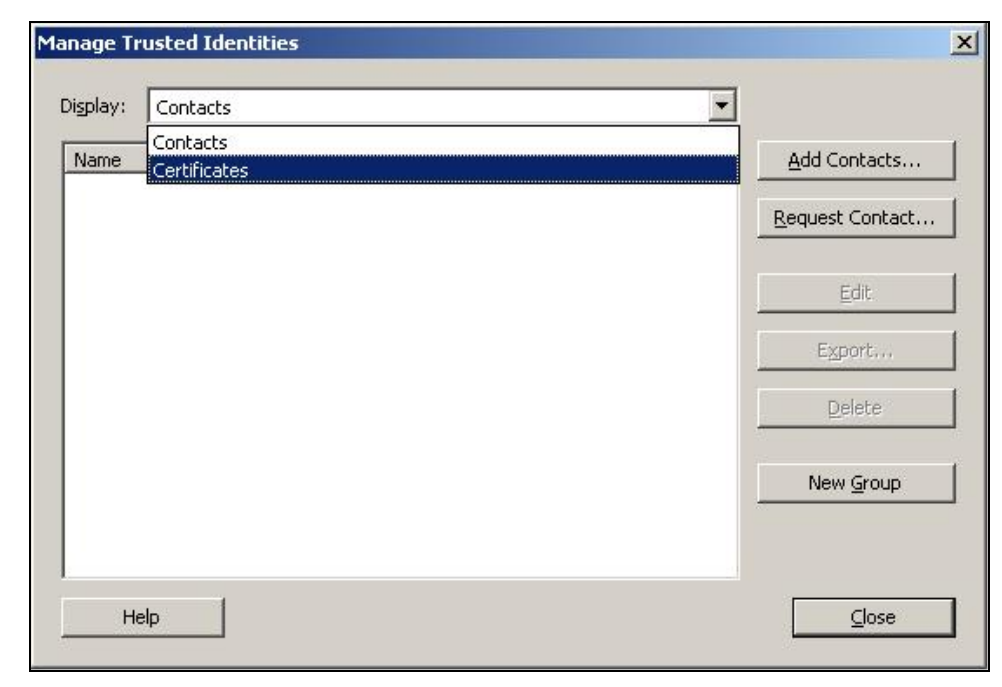

• U prozoru **Manage Trusted Identities** odaberite **Certificates.** 

*Slika 49: Manage Trusted Identities, Certificates* 

• Od CA root certifikata Adobe-ov je instaliran unaprijed. Potrebno je dodati RDC CA verifikacijski/root certifikat, pa slijedi odabir opcije **Add Contacts**.

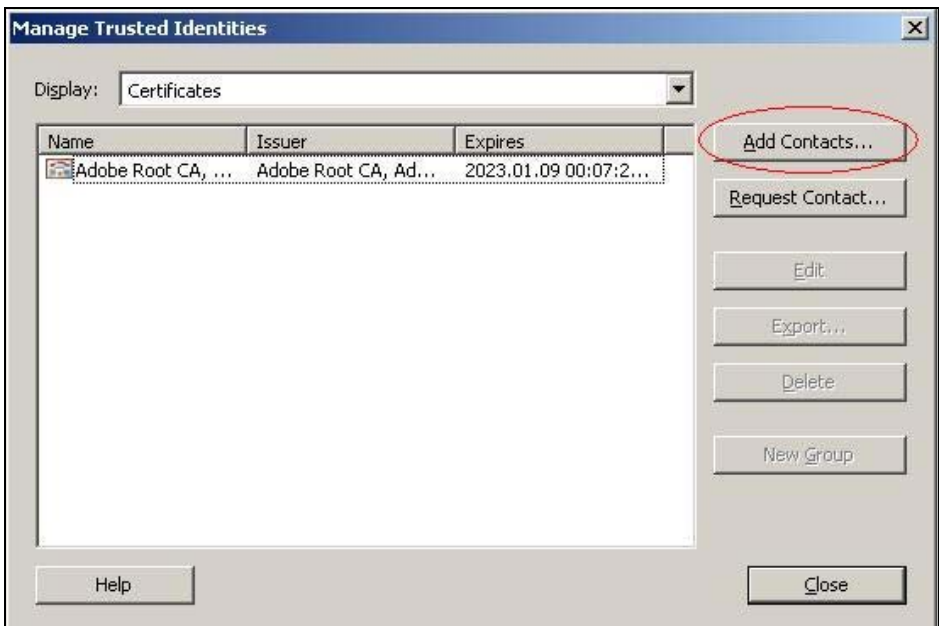

*Slika 50: Manage Trusted Identities, opcija Add Contacts*

• U prozoru **Select Contacts to Add** odaberite **Browse for Certificates.**

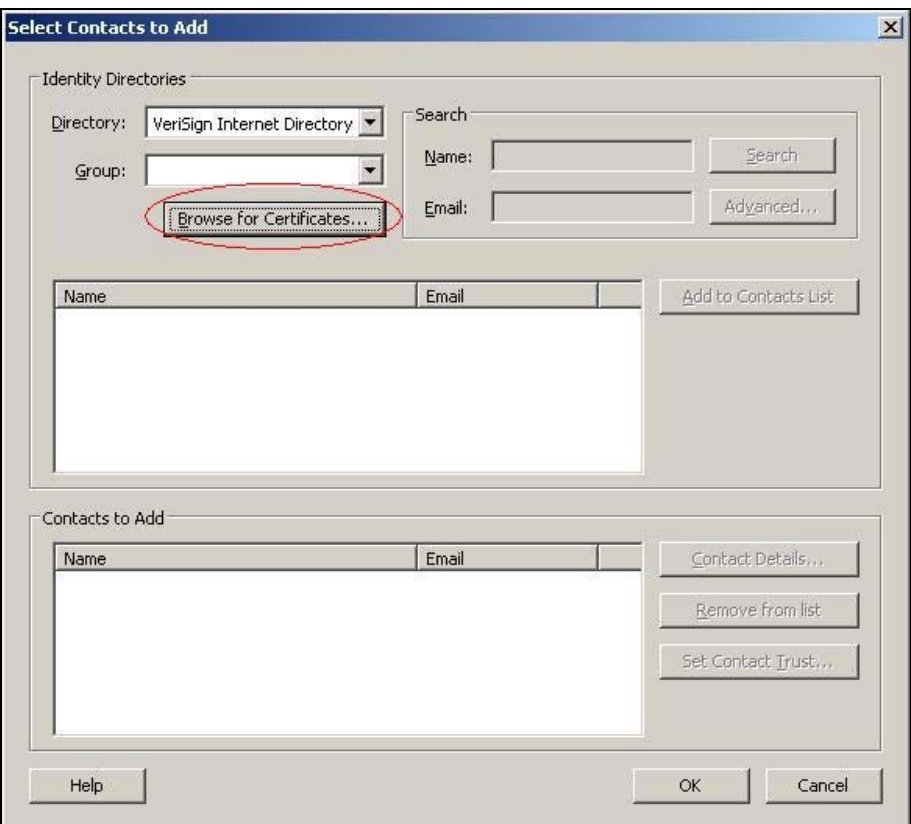

*Slika 51: Select Contacts to Add, opcija Browse for Certificates* 

• Otvorit će se prozor **Locate Certificate File** gdje je potrebno odabrati datoteku u kojoj je pohranjen RDC CA verifikacijski/root certifikat.

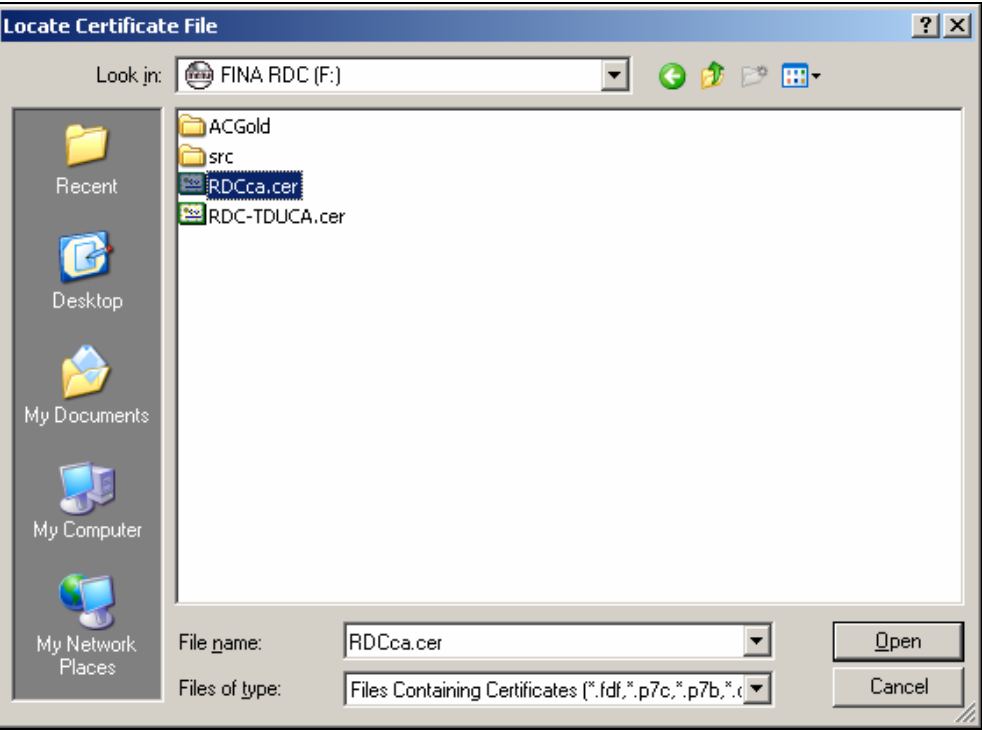

*Slika 52: Locate Certificate File*

- Nakon otvaranja odabrane datoteke prozor **Select Contacts to Add** trebao bi izgledati kao na slici 52.
- Kliknite mišem na opciju **Add to Contacts List**.

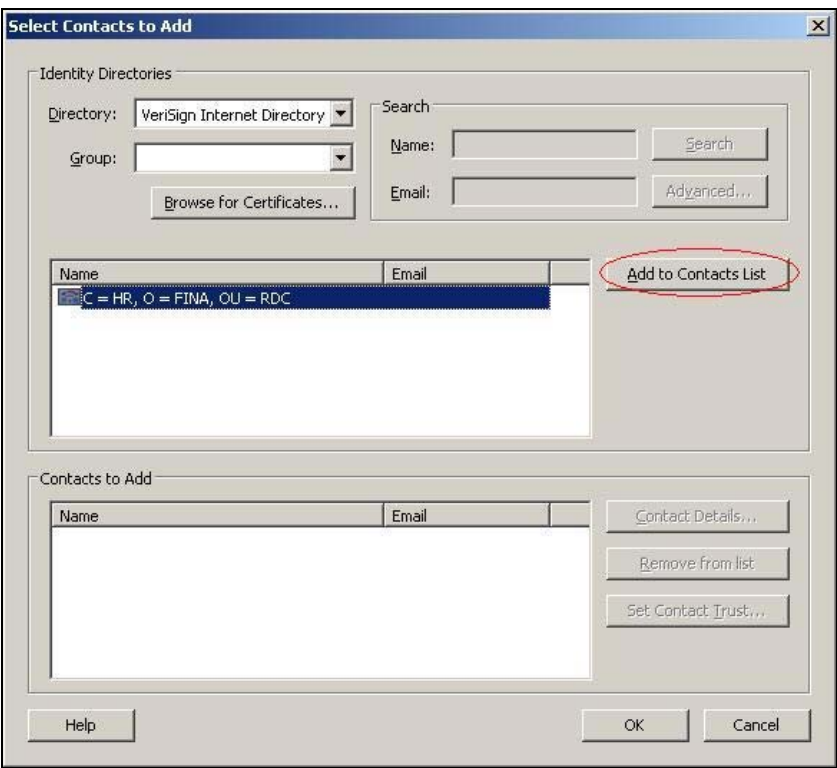

*Slika 53: Select Contacts to Add, opcija Add to Contacts List* 

• Nakon prethodnog koraka prozor **Select Contacts to Add** trebao bi izgledati kao na slici 53. Želite li pogledati atribute certifikata (od strane koga je izdan, vremensko razdoblje unutar kojeg certifikat vrijedi itd.), potrebno je kliknuti na opciju **Contact Details.** 

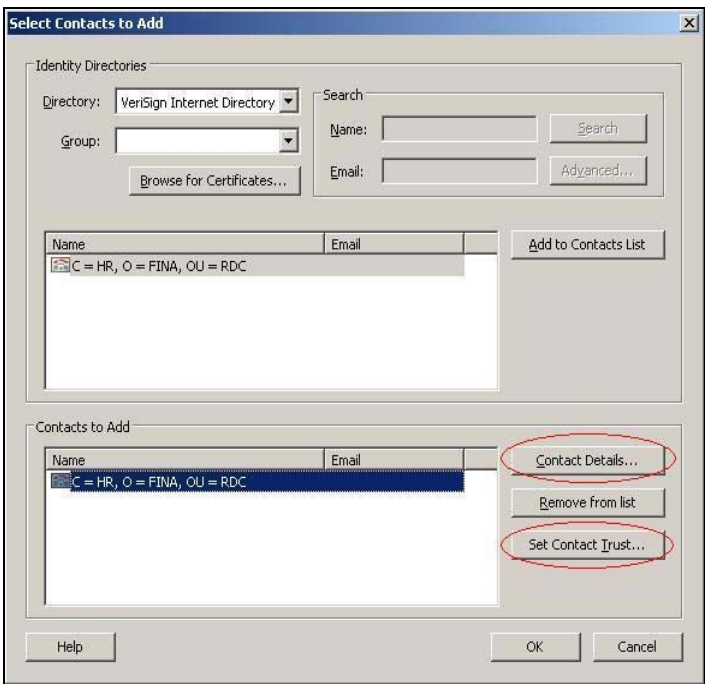

*Slika 54: Select Contacts to Add* 

• Otvara se prozor **Certificate Attributes***.* Kliknemo na **Close**. Ponovno smo u prozoru **Select Contacts to Add**.

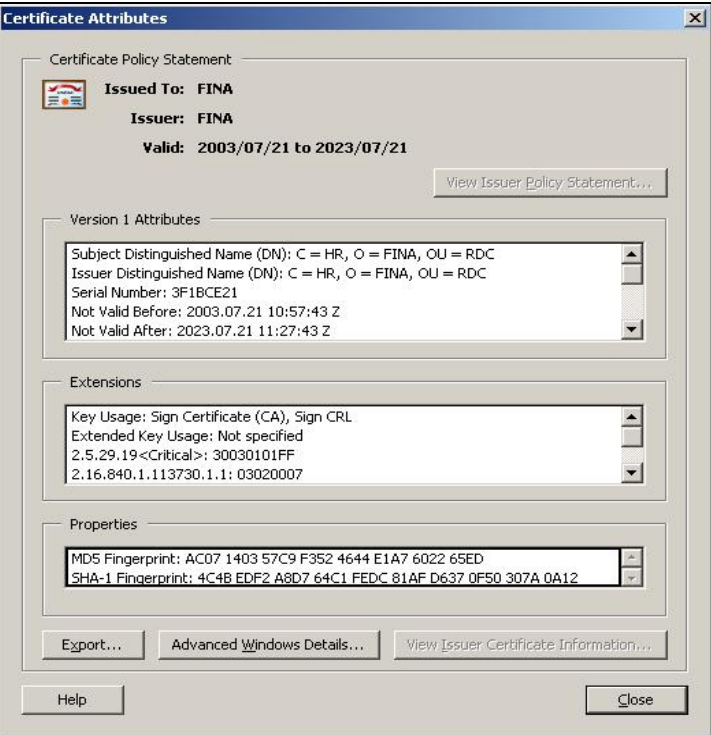

*Slika 55: Certificate Attributes* 

• U prozoru **Select Contacts to Add** potrebno je kliknuti na **Set Contact Trust.** U ovome prozoru podesite opcije kao na slici 55 te kliknite na opciju 'OK'.

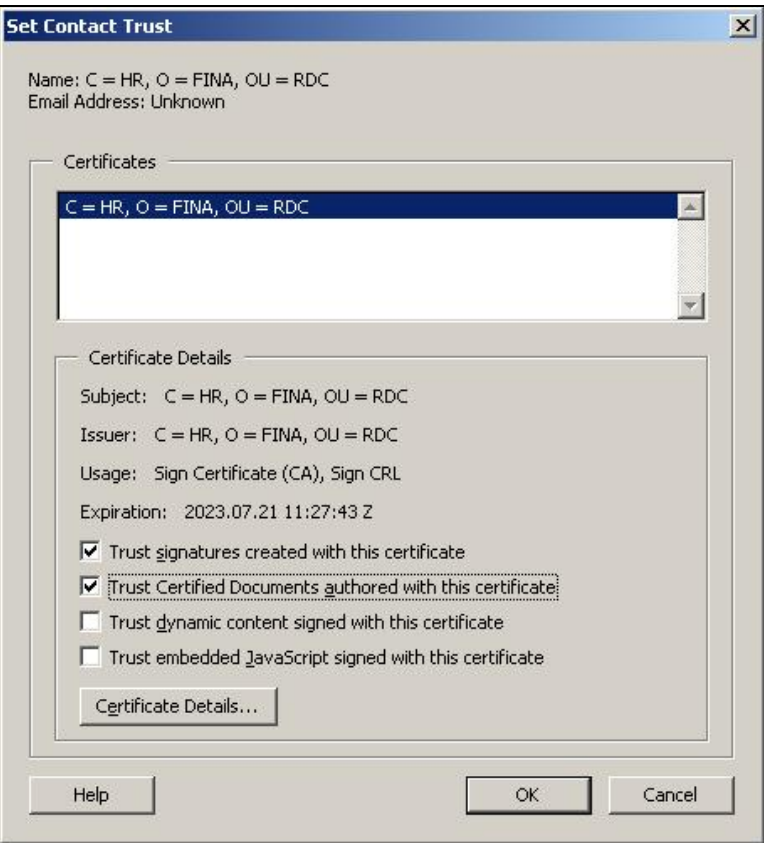

*Slika 56: Set Contact Trust* 

• Otvara se prozor **Import Complete** koji potvrđuje da je dodan jedan certifikat.

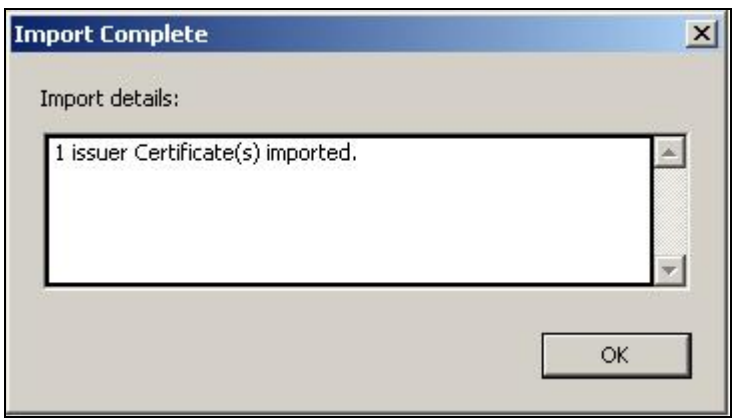

*Slika 57: Import Complete* 

## **B) Podešavanje postavki za provjeru elektroničkog potpisa**

- **Otvorite Acrobat Reader**
- Iz izbornika odaberite **Jedit ->Preferences** (slika 57).

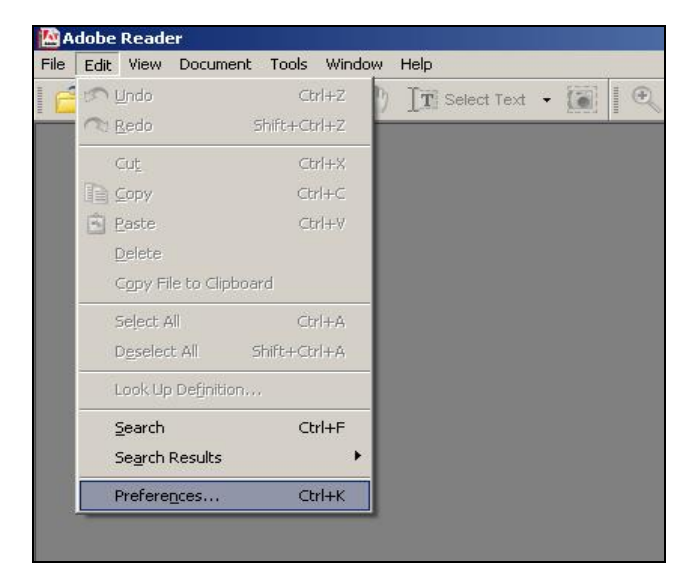

*Slika 58: Izbornik Jedit, opcija Preferences* 

• U prozoru **Preferences** odaberite **Digital Signatures** i podesite opcije kao na sljedećoj slici:

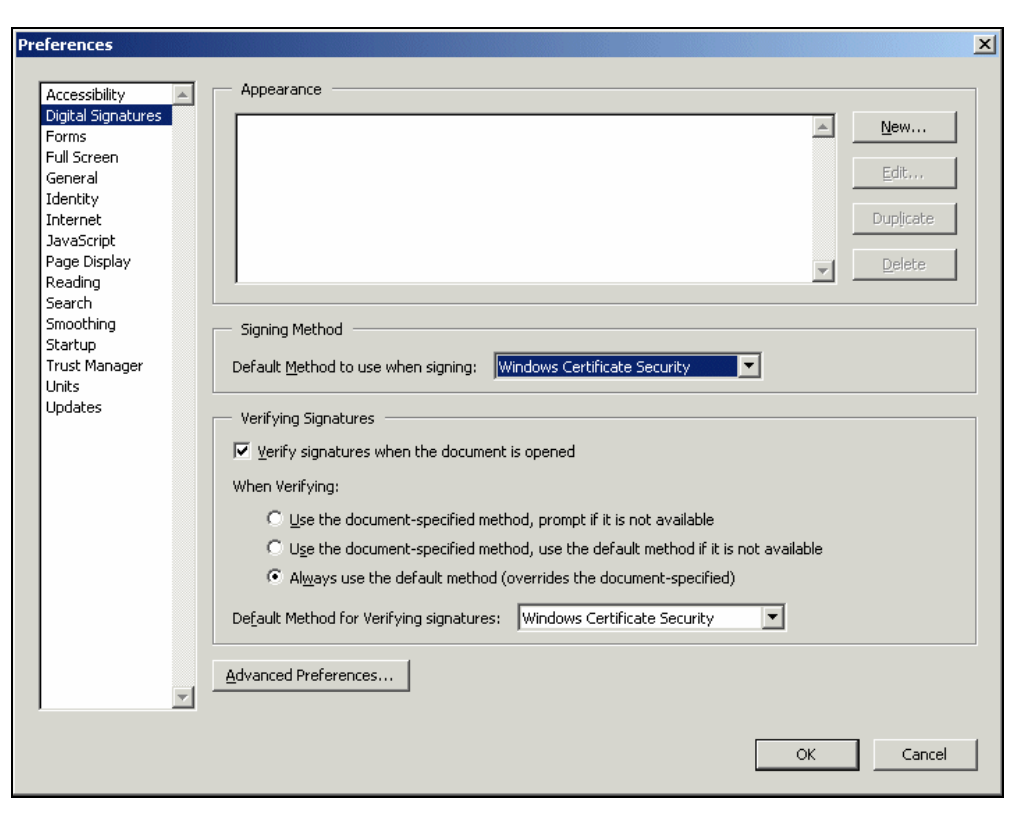

*Slika 59: Podešavanje postavki: Jedit ->Preferences -> Digital Signatures* 

• U istom prozoru **Preferences** potrebno je kliknuti na **Advanced Preferences** i podesiti opcije kao na slici 59.

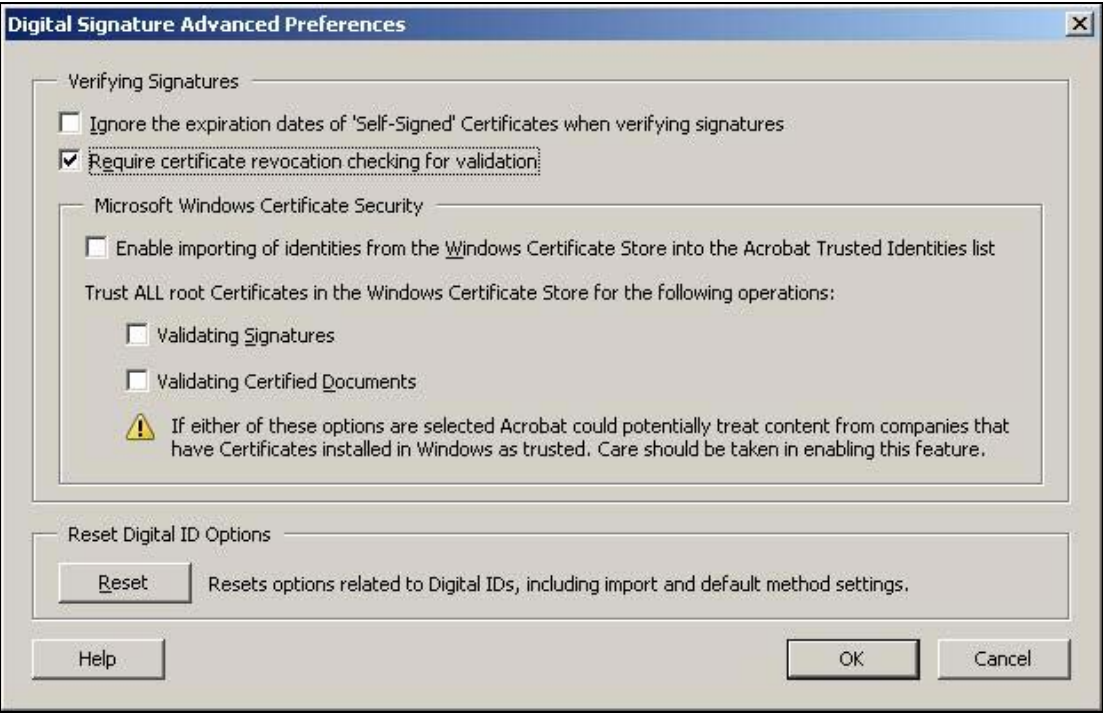

*Slika 60: Podešavanje postavki: Digital Signature Advanced Preferences* 

- Promjene potvrdite klikom miša na **OK.**
- Zatvorite Acrobat Reader.

Nakon prvoga sljedećeg pokretanja Acrobat Readera i učitavanja dokumenta dobiva se ispravno verificiran potpis dokumenta kao na sljedećoj slici.

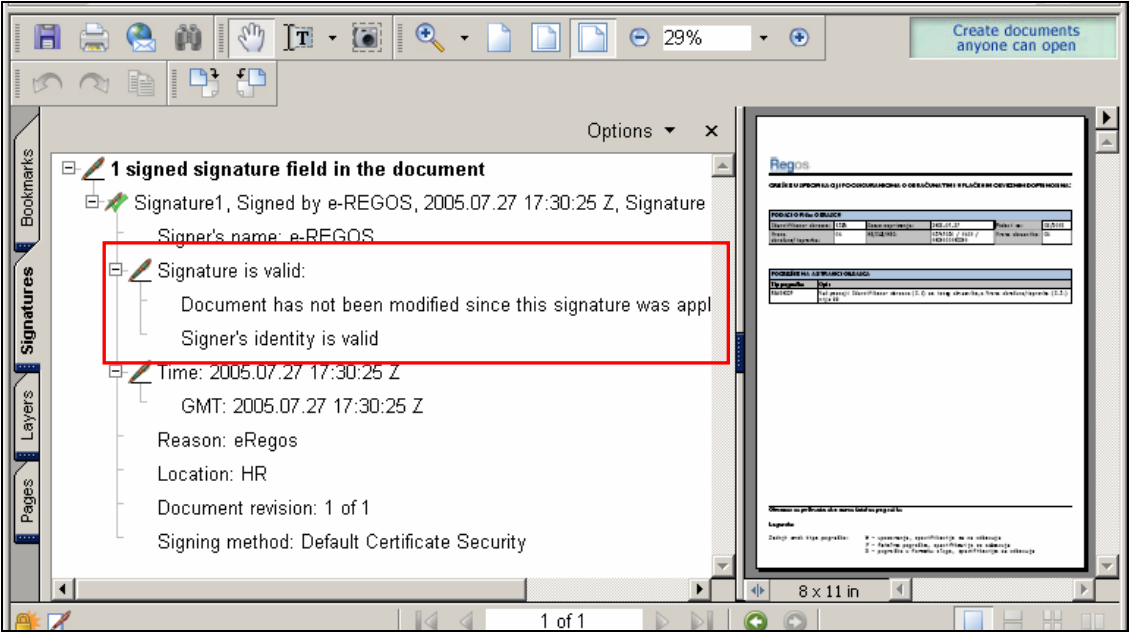

*Slika 61: Ispravno verificiran potpis dokumenta* 

# <span id="page-36-0"></span>**3.4.2.2. Provjera elektroničkog potpisa**

Svi dokumenti koji su preuzeti putem usluge e-Regos su u PDF formatu digitalno su potpisani. Na taj je način osigurana nepromjenjivost sadržaja dokumenta.

Vjerodostojnost potpisa dokumenta može se provjeriti na sljedeći način:

- U Acrobat Reader-u otvorite traženi dokument
- S lijeve strane dokumenta kliknite mišem na **Signatures** (slika 61).

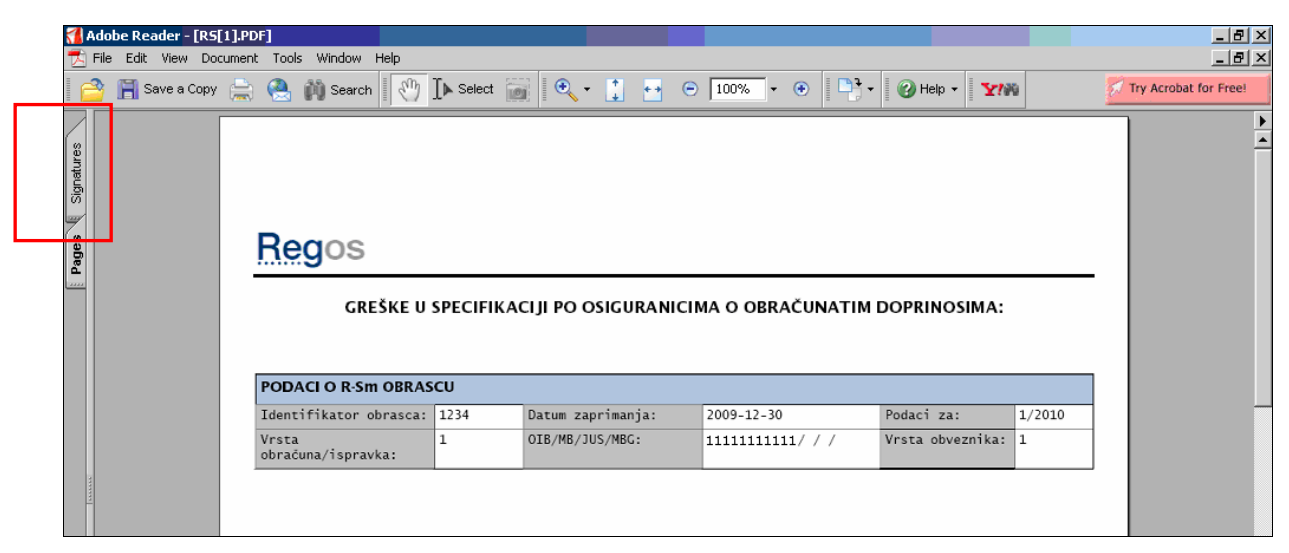

*Slika 62: Opcija Signatures* 

Otvara se dodatno polje s podacima o potpisniku certifikata za taj dokument: (**Signature1** – potpis, **Signature's name** – naziv potpisnika, **Reason** – razlog, svrha potpisa... i drugi podaci).

#### **Moguće su dvije situacije:**

**I.** Na početku retka *Signature1, Signed by...* prikazan je upitnik ?.

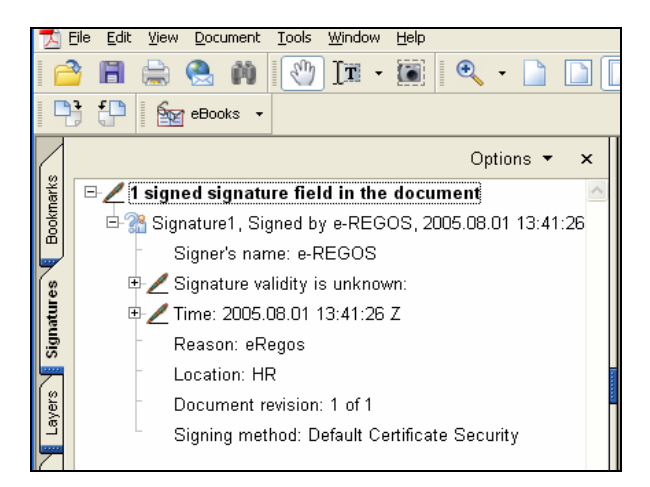

*Slika 63: Prozor za provjeru elektroničkog potpisa* 

Upitnik znači da Acrobat Reader ne može provjeriti valjanost potpisnog certifikata te je potrebno ispravno podesiti postavke za provjeru potpisa i certifikata (ponoviti korake podešavanja iz prethodnog poglavlja ovih Uputa).

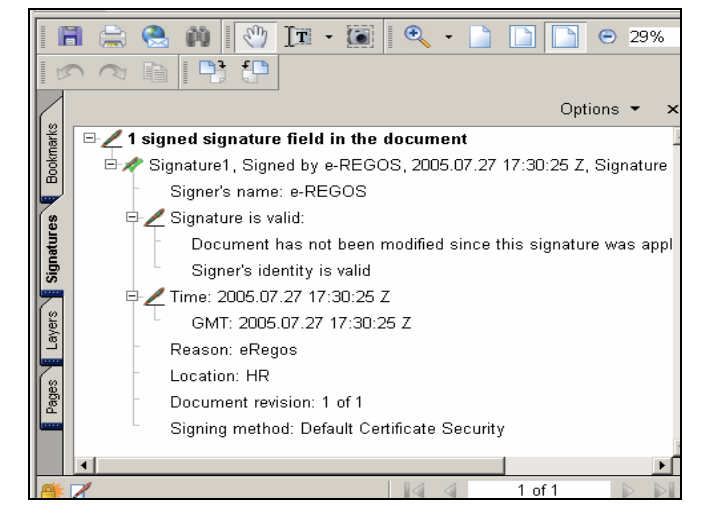

**II.** Na početku retka *Signature1, Signed by…* prikazana je zelena kvačica .

*Slika 64: Prozor za provjeru elektroničkog potpisa* 

Zelena kvačica znači da ste pravilno podesili postavke za provjeru potpisa i certifikata. Vidljivi su podaci o potpisniku dokumenta i o valjanosti potpisa: (**Signature1**, **Signed by** – potpis, **Signature's name** – naziv potpisnika, **Signature valid** – potpis valjan).

Želite li vidjeti pojedinosti o certifikatu, izdavatelju certifikata i o potpisniku dokumenta, to možete učiniti na sljedeći način:

• Desnim klikom miša na **Signature1** odaberite **Properties...** kao na slici 64:

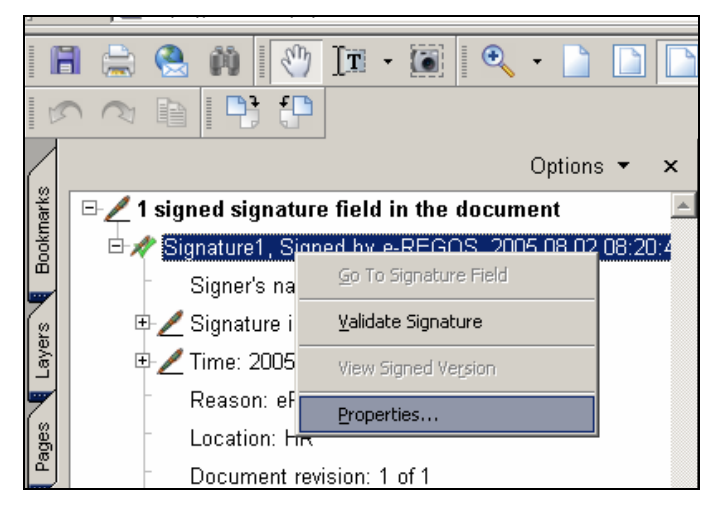

*Slika 65: Opcija Signature1, Signed by - Properties* 

• Otvara se prozor **Signature Properties** (slika 65):

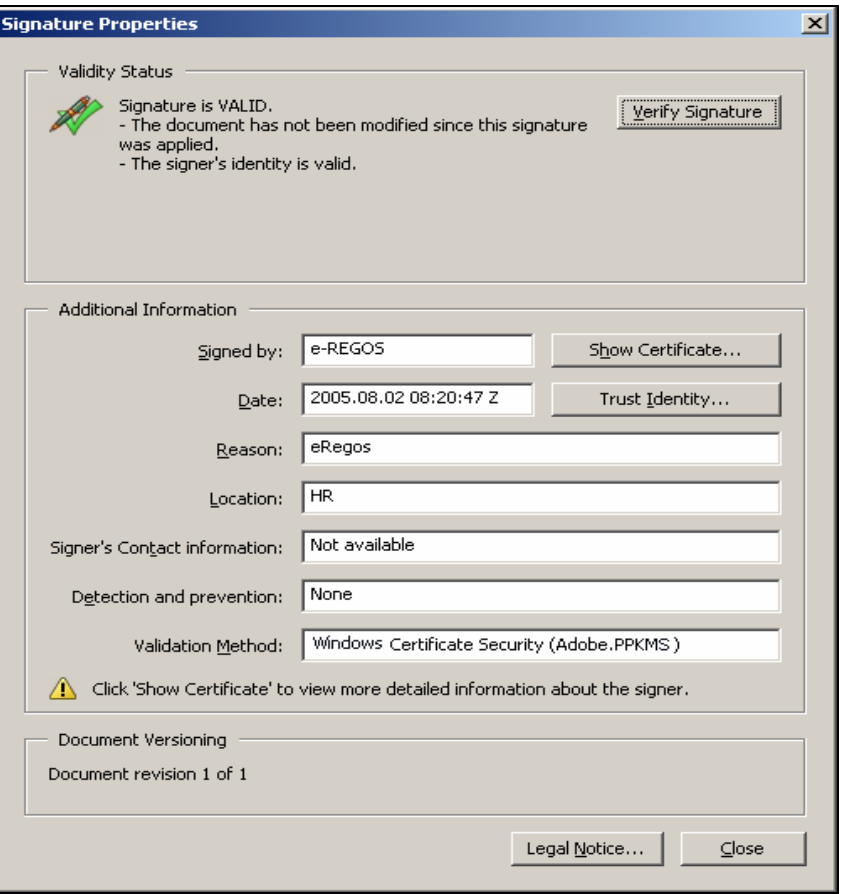

*Slika 66: Signature Properties* 

- Kliknite mišem na opciju **Show Certificate.**
- Otvara se prozor **Certificate Attributes** s iscrpnijim informacijama, podacima o potpisniku dokumenta, kao na slici 66:

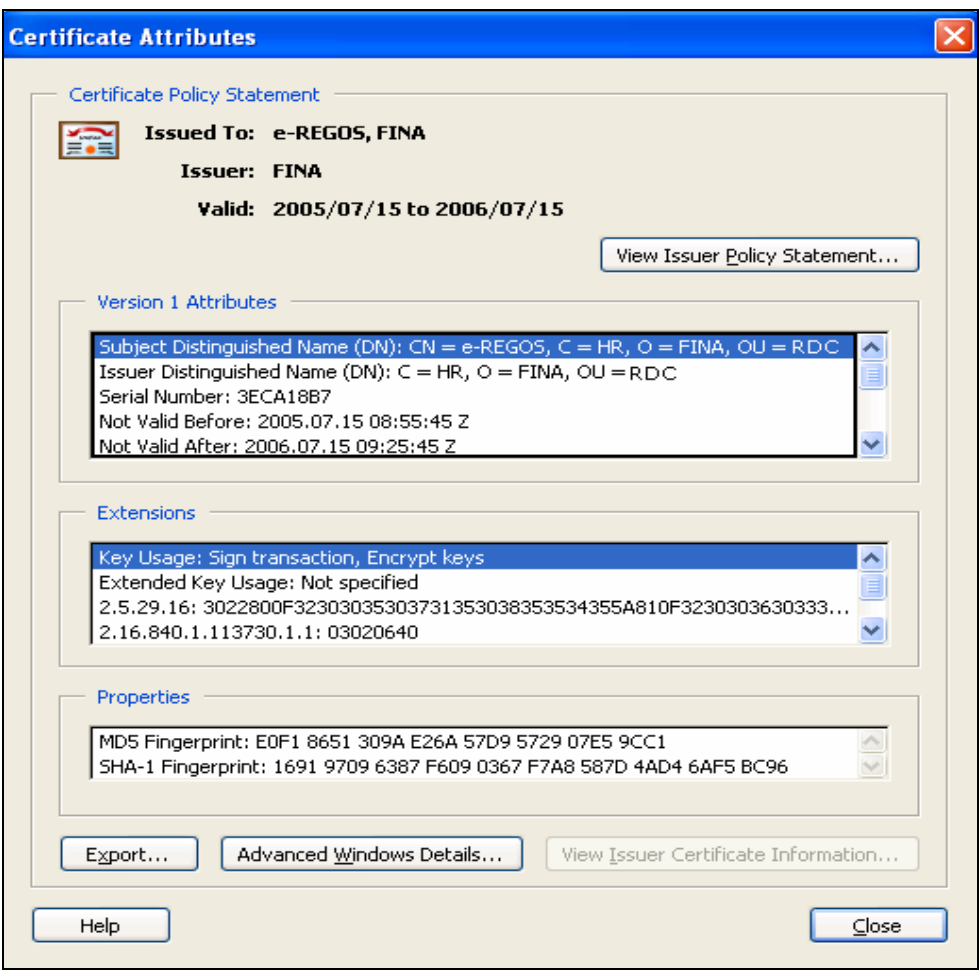

**Slika 67: Certificate Attributes** 

Masnim je slovima pri vrhu istaknuto da je certifikat izdan za e-REGOS u FINA-i, a u dijelu **Version 1 Attributes** u polju **Subject Distinguished Name (DN)** prikazan je kompletan DN subjekta certifikata, gdje se vidi da je FINA vlasnik certifikata kojim je potpisan dokument. U istom se dijelu u polju **Issuer Distinguished Name (DN)** vidi da je certifikat izdao RDC u FINA-i.

#### <span id="page-40-0"></span>**3.5. Pregled nepovezanih obrazaca R-S/R-Sm**

Pregled nepovezanih obrazaca prikazuje podatke o obrascima R-S/R-Sm koji se nisu povezali s odgovarajućom uplatom, uplatama koje se nisu povezale s odgovarajućim obrascem R-S/R-Sm, kao i o korektivnim obrascima R-S/R-Sm za koje je moguće tražiti povrat sredstava.

Ako se na izvještaju iskažu neki od gore navedenih podataka, potrebno je uskladiti obrasce s uplatama, a za pomoć oko usuglašavanja možete se obratiti na REGOS, Gajeva 5, Zagreb ili na Pozivni centar REGOS-a tel. 01/4898-999.

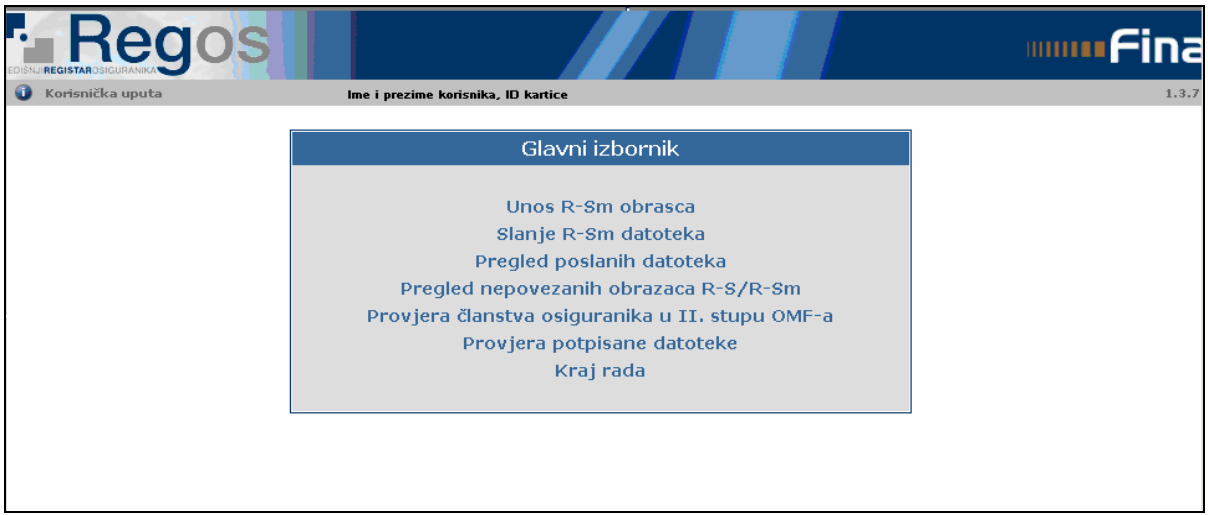

*Slika 68: Početna stranica servisa e-REGOS* 

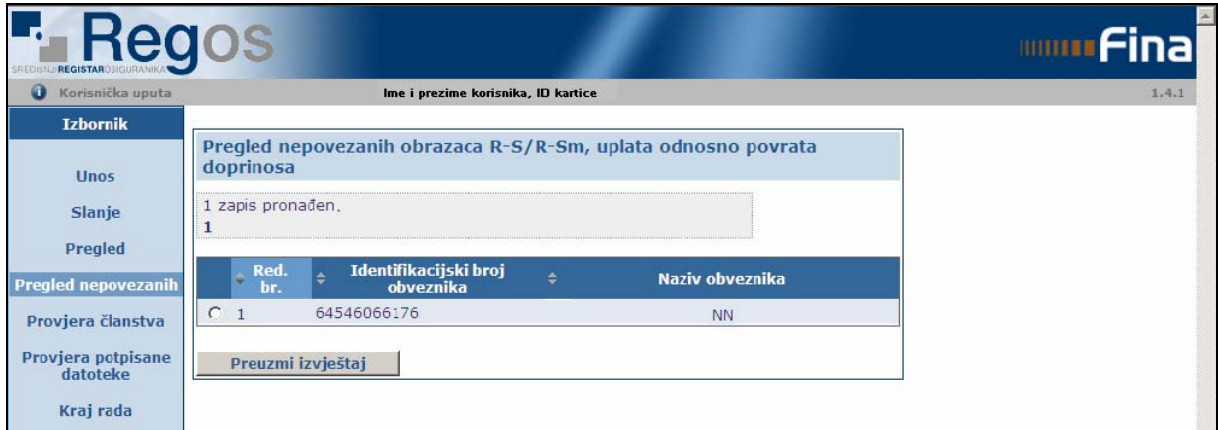

*Slika 69: Pregled nepovezanih obrazaca* 

Odabirom na glavnom izborniku «Pregled nepovezanih R-S/R-Sm» (slika 67) otvara se stranica za pregled podataka obveznika za koje ovlaštenik ima prava (slika 68).

Ako niste označili obveznika za kojeg želite preuzeti izvještaj, otvara se ovaj ekran:

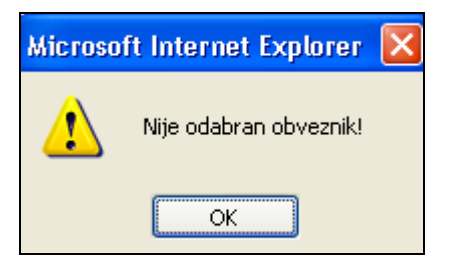

*Slika 70: Prozor obavijesti o neizvršenom odabiru obveznika* 

Potrebno je pravilno označiti željenog obveznika i odabrati opciju «Preuzmi izvještaj» (slika 68).

Otvara se PDF dokument (slika 70) s pregledom nepovezanih obrazaca za prethodno odabranog obveznika.

Sadržaj preuzetog izvještaja moguće je pregledati, tiskati i spremiti lokalno ili na disketu.

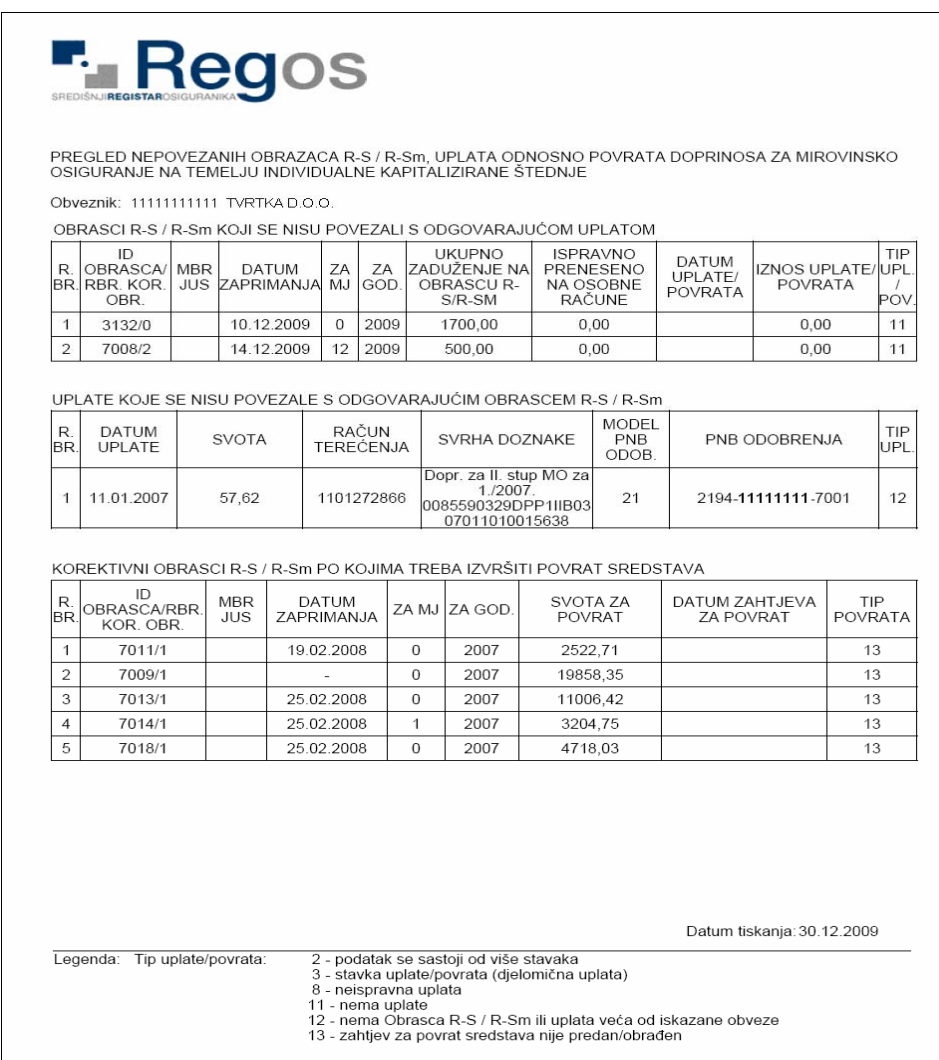

*Slika 71: Prozor obavijesti o nepovezanim obrascima* 

#### <span id="page-42-0"></span>**3.6. Provjera članstva osiguranika u II. stupu OMF-a**

Upotrebom aplikacije ''Provjera članstva osiguranika u II. stupu OMF-a'' poslodavci mogu zatražiti izvješće o statusu članstva u obveznom mirovinskom fondu za svoje zaposlenike ili honorarne djelatnike. Aplikacija se koristi na sljedeći način: nakon prijave u sustav i odabira aplikacije ''Provjera članstva osiguranika u II. stupu OMF-a" na ekranu se pojavljuje početno sučelje aplikacije (slika 71).

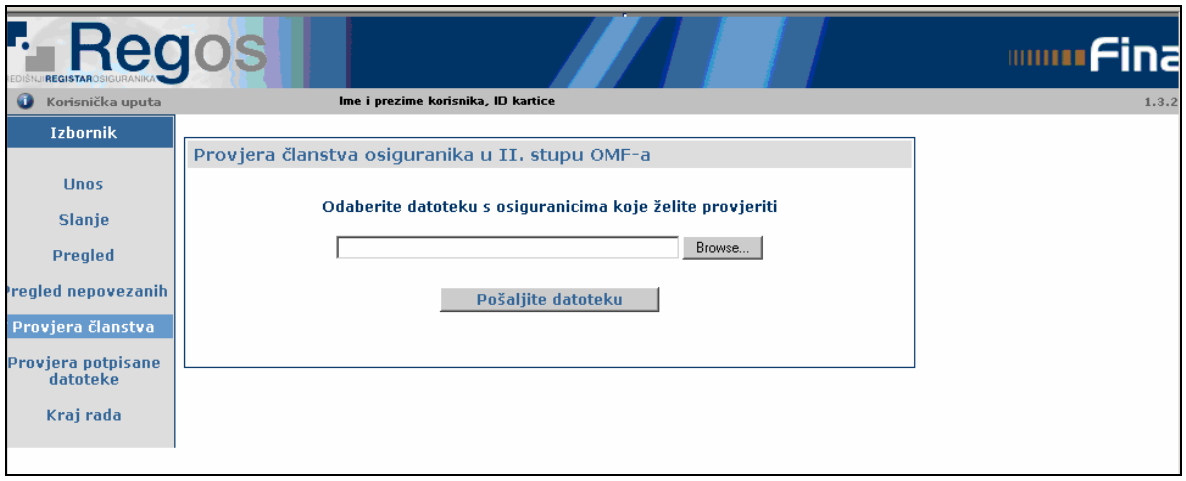

#### *Slika 71: Početno sučelje aplikacije*

Za korištenje navedene aplikacije potrebno je unaprijed pripremiti tekstualnu datoteku (u Notepadu) s popisom OIB-ova ili MBG-ova (ako osobi nije dodijeljen OIB) djelatnika za koje poslodavac želi provjeriti status članstva (naziv datoteke na računalu nije propisan). OIB-ovi/MBG-ovi u datoteci moraju biti navedeni jedan ispod drugog, na početku reda te ne smiju biti odvojeni zarezom ili nekim drugim znakom.

Aktiviranjem gumba **Browse** povlači se unaprijed pripremljena datoteka. Nakon toga, potrebno je aktivirati gumb **Pošalji datoteku**.

Nakon kraćeg vremena potrebnog za obradu, otvara se novo sučelje (slika72) koje omogućuje da se aktiviranjem gumba Open pregleda datoteka naziva **IZLAZ.TXT** s pronađenim podacima osiguranika i njihovom statusu članstva u II. stupu mirovinskog osiguranja.

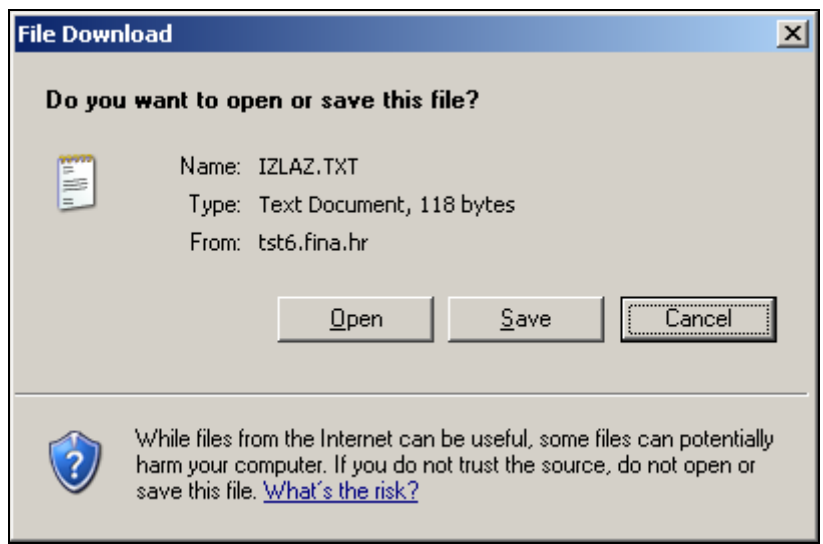

*Slika 72: Sučelje za preuzimanje datoteke s rezultatima* 

U datoteci rezultata prikazani su podaci o imenu, prezimenu, pripadajućem OIB-u/MBG-u i statusu članstva u II. stupu mirovinskog osiguranja, a međusobno su odvojeni točka-zarezom  $($ ;  $)$ .

Moguće vrijednosti koje status o članstvu u II. stupu mirovinskog osiguranja može poprimiti su:

**DA** - osoba je učlanjena u II. stup mirovinskog osiguranja te za nju poslodavac obračunava doprinos za mirovinsko osiguranje I. stupa i doprinos za mirovinsko osiguranje II. stupa,

**NE** – osoba nije učlanjena u II. stup mirovinskog osiguranja te za nju poslodavac obračunava samo doprinos za I. stup mirovinskog osiguranja,

**\*** - uneseni OIB/MBG ne zadovoljava formalnu ispravnost te nije moguće generirati podatke o osiguraniku,

**?** – članstvo u II. stupu mirovinskog osiguranja se ne može utvrditi.

Aktiviranje gumba ''Save'' služi kako bi se datoteka s rezultatima preuzela sa servera na lokalno računalo (slika 73). Ako se želi odustati i ne preuzeti datoteku, odabere se opcija Cancel.

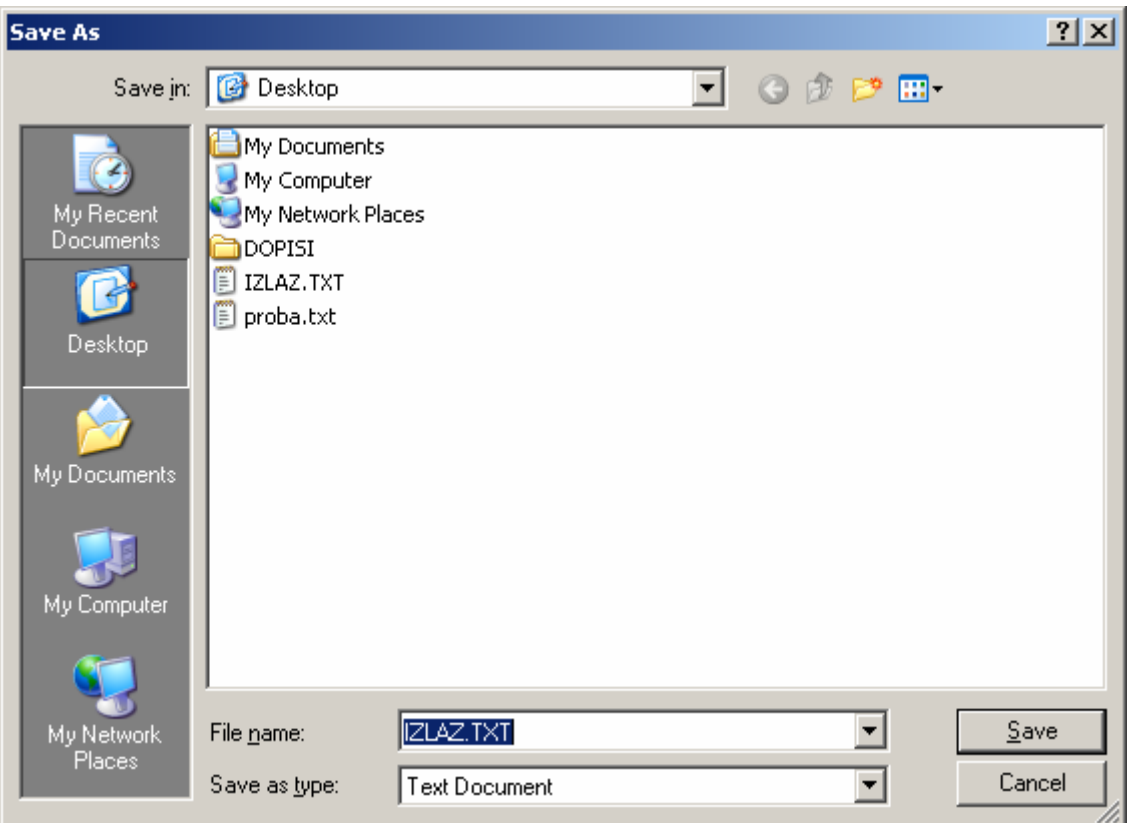

*Slika 73: Spremanje datoteke* 

# • **Usporedba formata ulazne datoteke i datoteke s rezultatima provjere**

Format u kojem se podaci zapisuju u datoteku rezultata, nakon učitavanja ulazne datoteke i provedenog postupka provjere u bazi na serveru, je slijedeći:

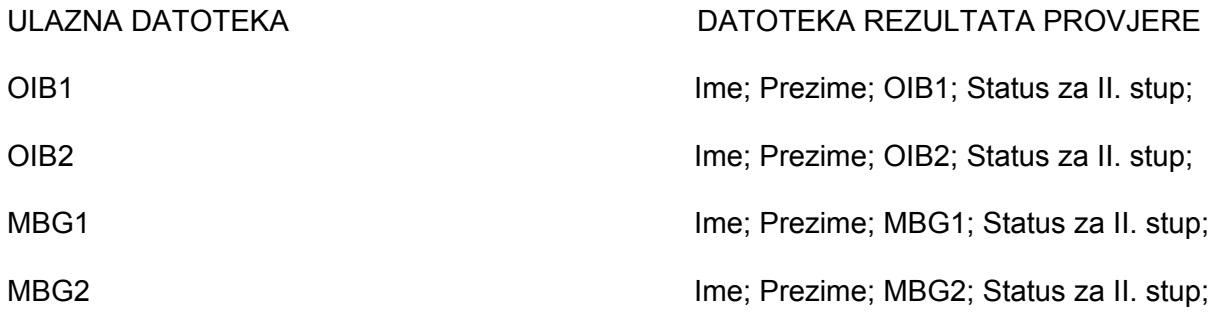

Ako je u ulaznoj datoteci naveden OIB i u izlaznoj datoteci s rezultatima provjere II. stupa bit će OIB, a ako je u ulaznoj datoteci naveden MBG i u izlaznoj datoteci s rezultatima provjere bit će MBG.

#### <span id="page-45-0"></span>**3.7. Provjera potpisane datoteke**

Aplikacija "Provjera potpisane datoteke" omogućuje ispis i spremanje na računalo ovjerene A stranice Obrasca R-Sm koja je prethodno poslana u sustav REGOS-a u FINA-i.

Kako bi se ovjerena A stranica mogla tiskati najprije je potrebno lokalno na računalo pohraniti potpisanu datoteku, a koja se dobije korištenjem aplikacije "Pregled poslanih datoteka" (postupak je opisan u poglavlju Preuzimanje datoteke).

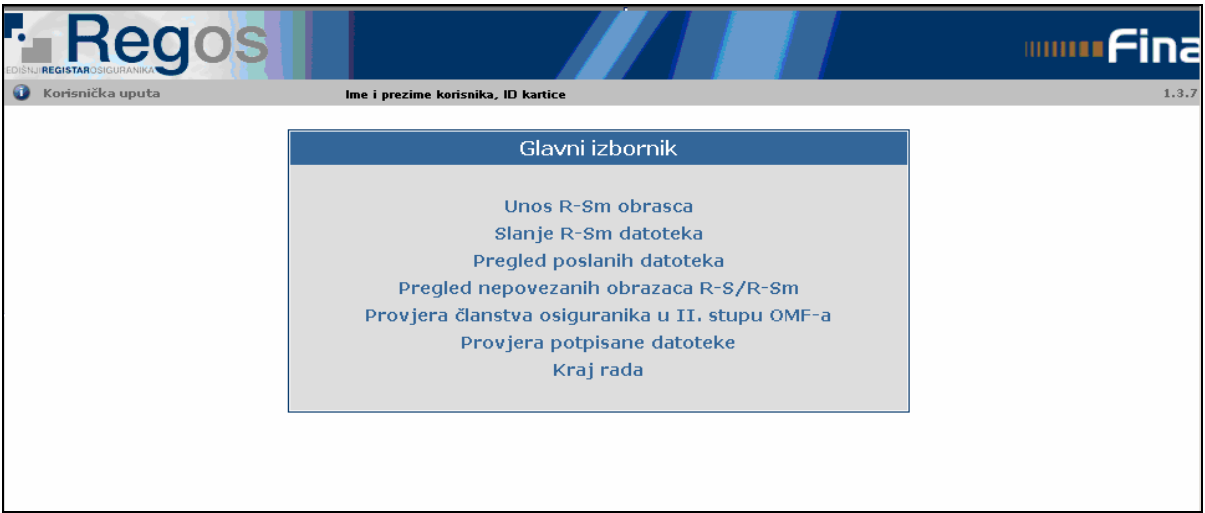

*Slika 74: Početna stranica servisa e-REGOS* 

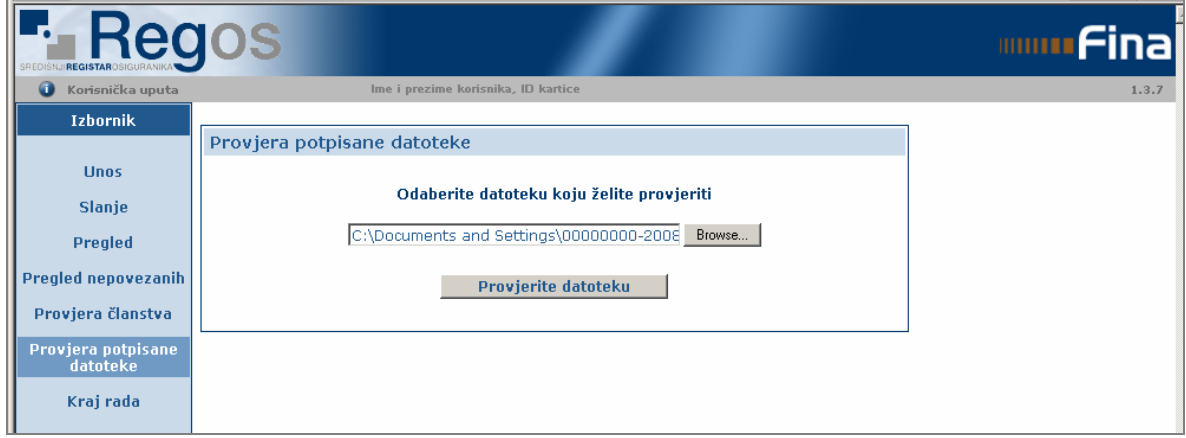

*Slika 75: Stranica za odabir datoteke koju želite provjeriti* 

Odabirom «Provjera potpisane datoteke» (slika 74) otvara se stranica za odabir datoteke koju želite provjeriti (slika 75). Datoteka se odabire pomoću datotečnog preglednika koji se dobiva nakon aktiviranja opcije «Browse». Odabirom datoteke i potvrdom na datotečnom pregledniku zatvara se forma datotečnog preglednika, a ime odabrane datoteke pojavljuje se u prostoru prikazanom na slici 75.

Ako ime izabrane datoteke nije u dopuštenom formatu, otvara se ovaj ekran:

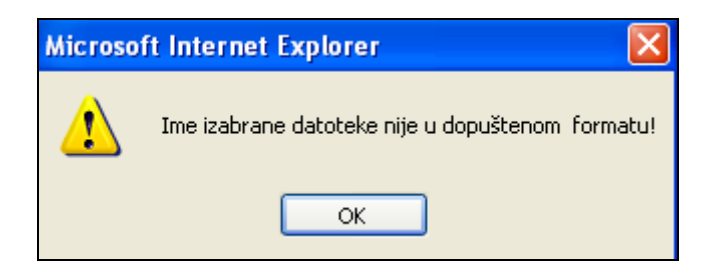

*Slika 76: Prozor upozorenja o nedopuštenom formatu naziva datoteke* 

Nakon odabira opcije «Provjerite datoteku» (slika 75) otvara se ekran (Provjera potpisa slika 77) s prikazom A stranice potpisane datoteke.

Sadržaj A stranice potpisane datoteke moguće je tiskati, spremiti lokalno ili na disketu te odustati.

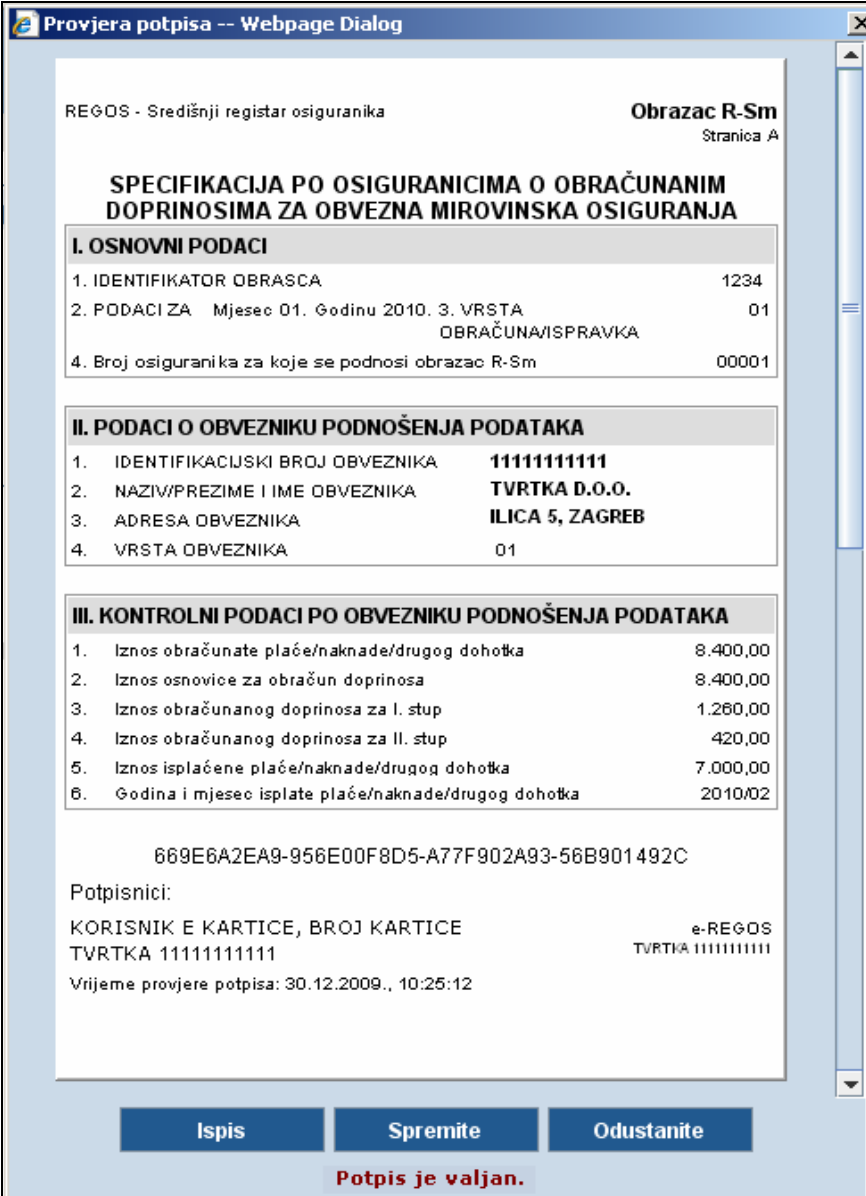

*Slika 77: Pregled sadržaja obrasca R-Sm* 

#### <span id="page-47-0"></span>**3.8.** Kraj rada

# **VAŽNO!**

Aplikacija radi preko Internet Explorera koji ne prepoznaje vađenje USB tokena iz računala. Ako se USB token izvadi iz računala aplikacija nastavlja raditi. Da bi se onemogućila zloupotreba mora se odjaviti iz aplikacije klikom na link «Kraj rada» (na bilo kojoj stranici servisa e-REGOS) pri čemu se Explorer automatski zatvara!

#### **4. Rječnik pojmova**

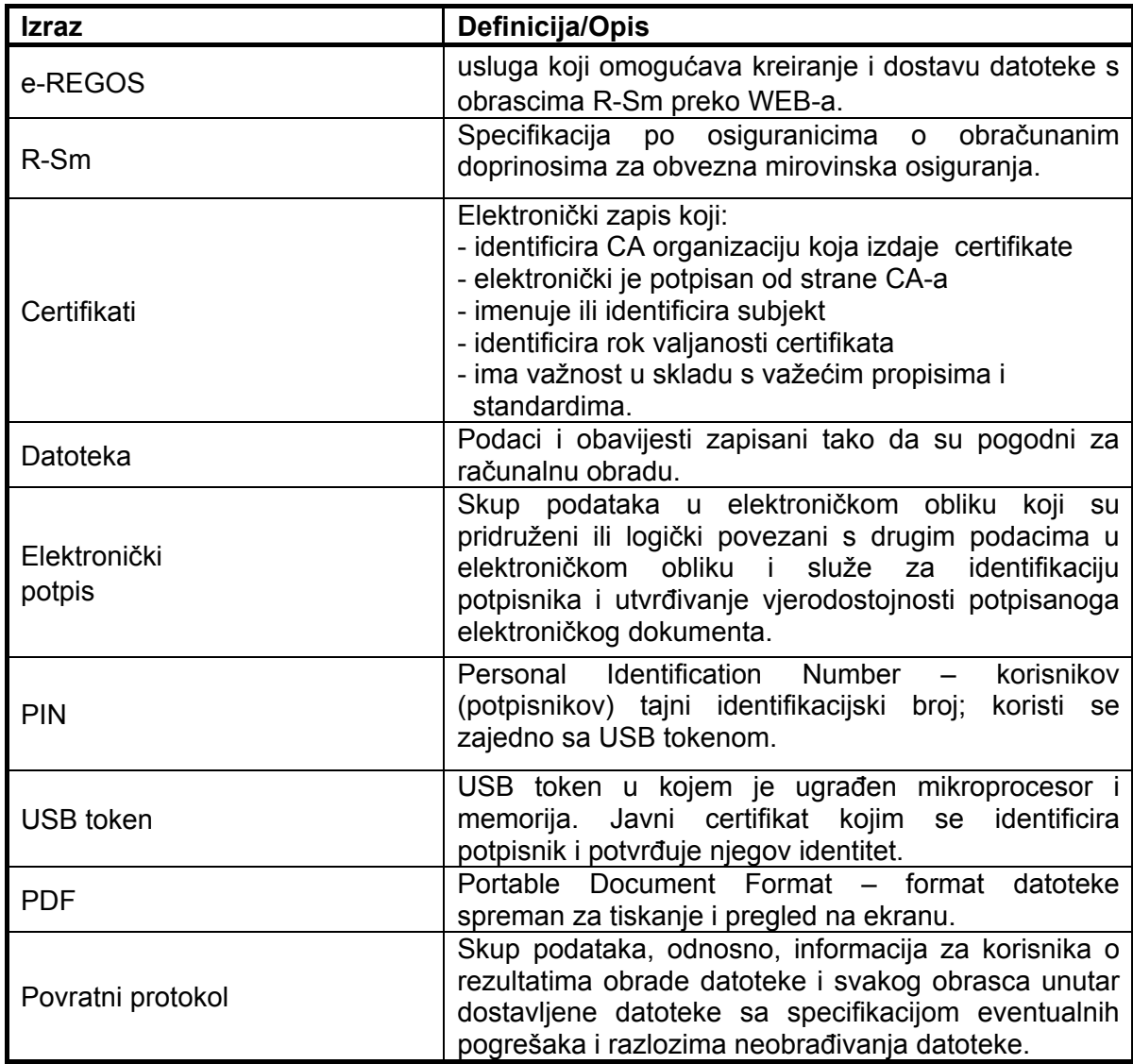